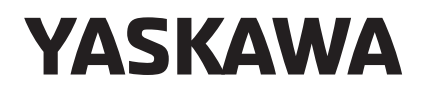

# YASKAWA Drive PROFINET Function Block for Use in TIA Portal User Instructions

To properly use the product, read this manual thoroughly and retain for easy reference, inspection, and maintenance. Ensure the end user receives this manual.

**This Page Intentionally Blank**

Copyright © 2018 YASKAWA AMERICA, INC. All rights reserved.

All rights reserved. No part of this publication may be reproduced, stored in a retrieval system, or transmitted, in any form or by any means, mechanical, electronic, photocopying, recording, or otherwise, without the prior written permission of Yaskawa. No patent liability is assumed with respect to the use of the information contained herein. Moreover, because Yaskawa is constantly striving to improve its high-quality products, the information contained in this manual is subject to change without notice. Every precaution has been taken in the preparation of this manual. Yaskawa assumes no responsibility for errors or omissions. Neither is any liability assumed for damages resulting from the use of the information contained in this publication.

# **PROFINET Function Block For Use in TIA Portal**

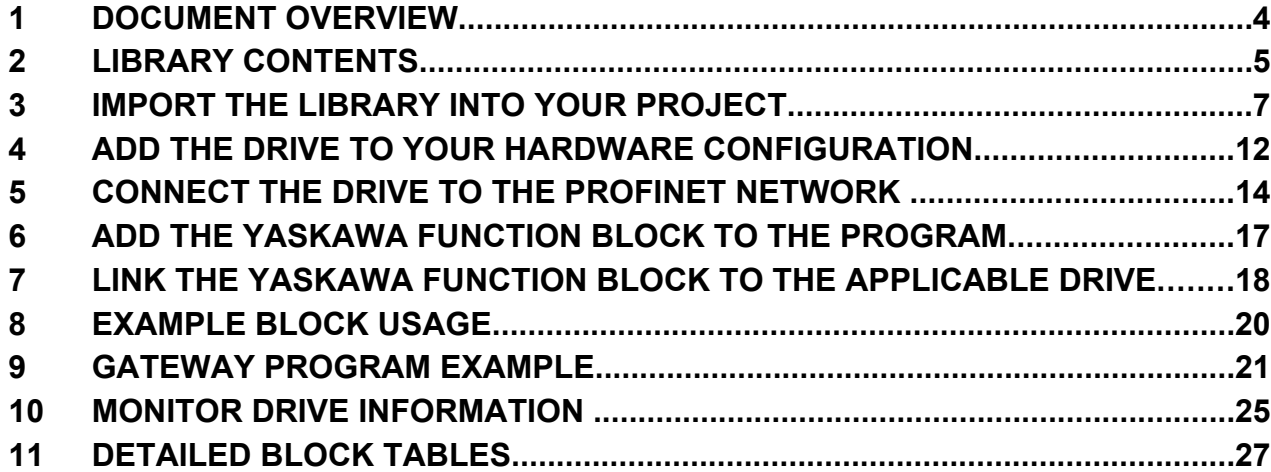

## <span id="page-3-0"></span>**1 Document Overview**

This document shows the steps to successfully integrate Yaskawa drives into TIA Portal. Additionally, it shows the steps required to quickly and easily integrate it into the PLC logic.

### **Library Overview**

The Yaskawa VFD PROFINET Library allows you to integrate Yaskawa drives controlled over PROFINET into TIA Portal projects quickly and easily.

The library has function blocks that are designed to let you easily interface with the drive to decrease development time.

The library supports S7-1200 and S7-1500 controllers. There are separate libraries for 4 different versions of TIA Portal: V15 1, V16, V17 & V18.

**Note:** These instructions assume that you have already created a TIA Portal project and you have already added a PLC controller to the project.

## <span id="page-4-0"></span>**2 Library Contents**

This library contains 9 different function blocks. There are blocks for the SI-EP3 PROFINET Option card for and for the JOHB-SMP3 Multi-Protocol Ethernet Option card. Some function blocks are only available for use on the JOHB-SMP3.

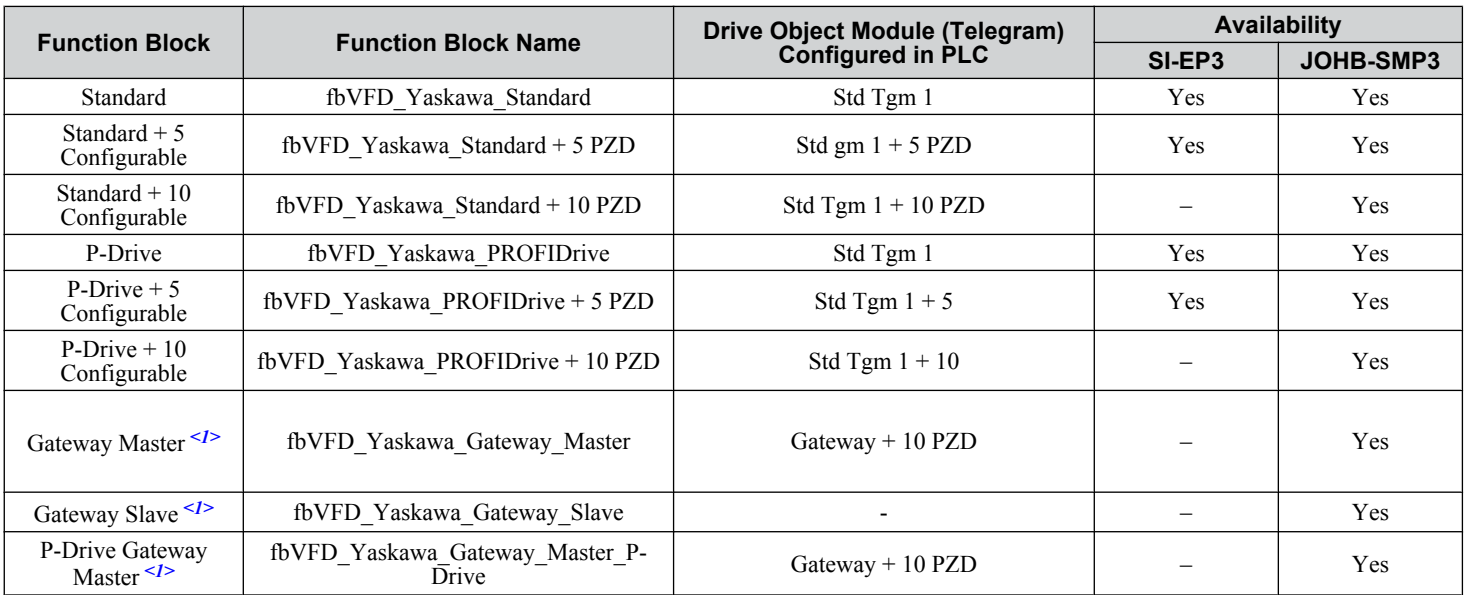

<1> These function blocks will only operate correctly when you install a JOHB-SMP3 on a GA800, GA700, GA500, FP605 or HV600 drive. If you install a JOHB-SMP3 on a 1000-series drive, these function blocks will NOT operate correctly.

### **Yaskawa Standard Function Blocks**

- The control word uses a simple Boolean Run Forward / Run Reverse interface. (For example: Fwd Run, Rev Run, and Fault Reset.)
- The status word uses simple Boolean status signals. (For example: Running, Ready, and Fault.)
- The frequency reference is unipolar, accepting positive values only (normally in units of 0.01 Hz).
- Can include 0, 5, or 10 configurable registers (PZDs) for additional cyclic information exchange.
- Set the Control/Status Configuration in the PLC parameters to **0: Yaskawa Specific**

### **Yaskawa P-Drive Function Blocks**

- The control word (STW) is set up for PROFIDrive operation. (For example: Ready To Operate, Emergency Off, and Inhibit Operation.)
- The status word (ZSW) is set up for PROFIDrive operation. (For example: Ready To Switch On, Ready To Operate, and Fault.)
- The frequency reference is bi-polar.
- Can include 0, 5, or 10 configurable registers (PZDs) for additional cyclic information exchange.
- Set the Control/Status Configuration in the PLC parameters to **1: Yaskawa P-Drive**

### **Standard Gateway Function Block (Gateway Master)**

• Uses the gateway feature that lets you connect one drive (Master) to a PROFINET network and use a low-speed RS-485 connection to communicate with up to 4 additional (Slave) drives.

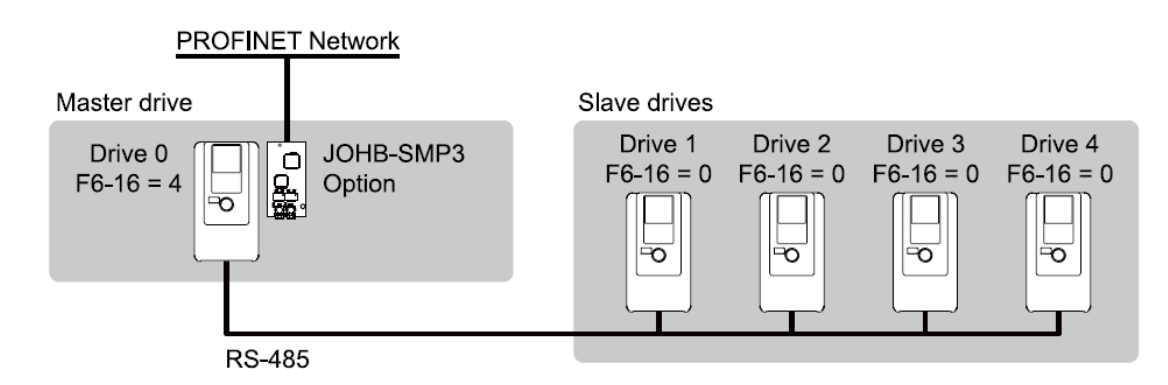

- The control word for the master drive uses a simple Boolean Run Forward / Run Reverse interface (For example: Fwd Run, Rev Run and Fault Reset). The status word (ZSW) is set up for PROFIDrive operation. (For example: Ready To Switch On, Ready To Operate, and Fault.)
- The status word uses simple Boolean status signals (For example: Running, Ready, and Fault.)
- All slave drives use a simple Boolean Run Forward / Run Reverse interface.
- Includes 10 configurable registers (PZDs) for additional cyclic information exchange with the Master Drive (only).
- Set the Control/Status Configuration in the PLC parameters to **0: Yaskawa Specific**

### **P-Drive Gateway Function Block (Gateway Master)**

• Uses the gateway feature that lets you connect one drive (Master) to a PROFINET network and use a low-speed RS-485 connection to communicate with up to 4 additional (Slave) drives.

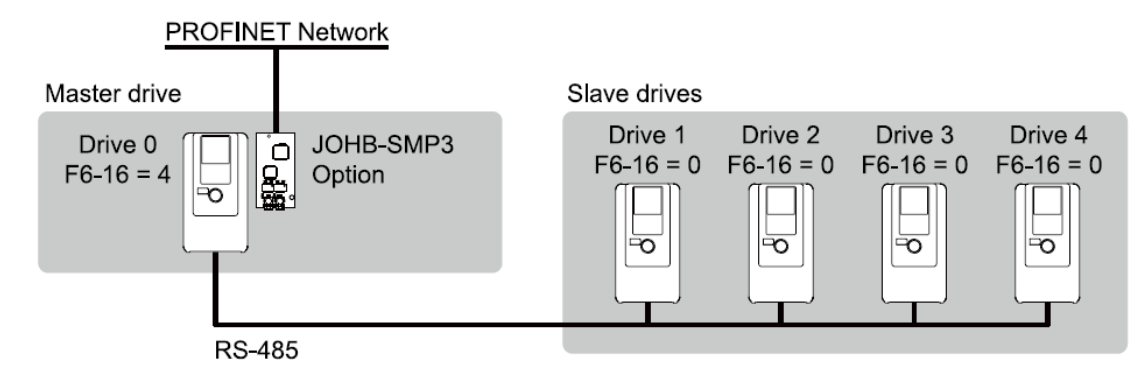

- The control word (STW) is set up for PROFIDrive operation. (For example: Ready To Operate, Emergency Off, and Inhibit Operation.) The control word for the master drive uses a simple Boolean Run Forward / Run Reverse interface. (For example: Fwd Run, Rev Run, and Fault Reset.) The status word (ZSW) is set up for PROFIDrive operation (For example: Ready To Switch On, Ready To Operate, and Fault.)
- The status word (ZSW) is set up for PROFIDrive operation (For example: Ready To Switch On, Ready To Operate, and Fault.)
- The frequency reference is bi-polar.
- All slave drives use a simple Boolean Run Forward / Run Reverse interface.
- Includes 10 configurable registers (PZDs) for additional cyclic information exchange with the Master Drive (only).
- Set the Control/Status Configuration in the PLC parameters to **1: Yaskawa P-Drive**

### **Gateway Slave Function Block**

- Used with a Gateway Master Function Block (either Standard or P-Drive).
- One Gateway Slave Function block is necessary for each slave drive.
- The frequency reference is unipolar, accepting positive values only (usually in 0.01 Hz units).
- Simple Boolean Run Forward / Run Reverse interface.

 $\overline{N}$ 

## <span id="page-6-0"></span>**3 Import the Library Into Your Project**

- 1. Download the most recent version of the library from the Yaskawa website at https://www.yaskawa.com/products/ drives/industrial-ac-drives/industrial-network-communication-protocols/profinet.
- **Note:** Make sure that the library version that you download aligns with the version of Portal that you are using for development. Look under Help > Installed Software to verify your version.
- **2.** On the right-hand side of Portal, select the **Libraries** tab and expand **Global libraries**.
- **3.** Right-click in the blank space in the **Global libraries** tab, then select **Retrieve library…**

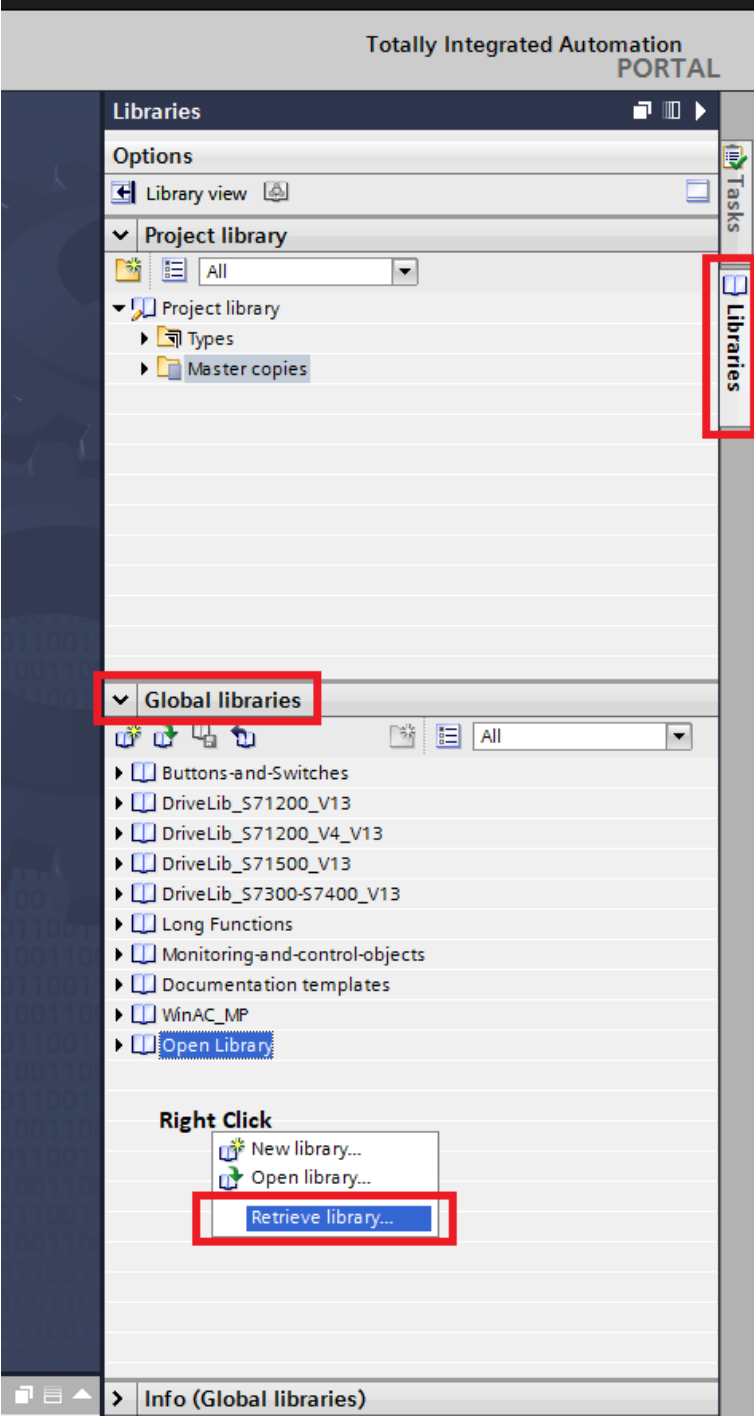

- **4.** After the file explorer opens, navigate to the location where you saved the downloaded library in **Step 1**.
- **Note:** If you cannot find your library in this file explorer, make sure that library version you downloaded matches the version of TIA Portal you are using.

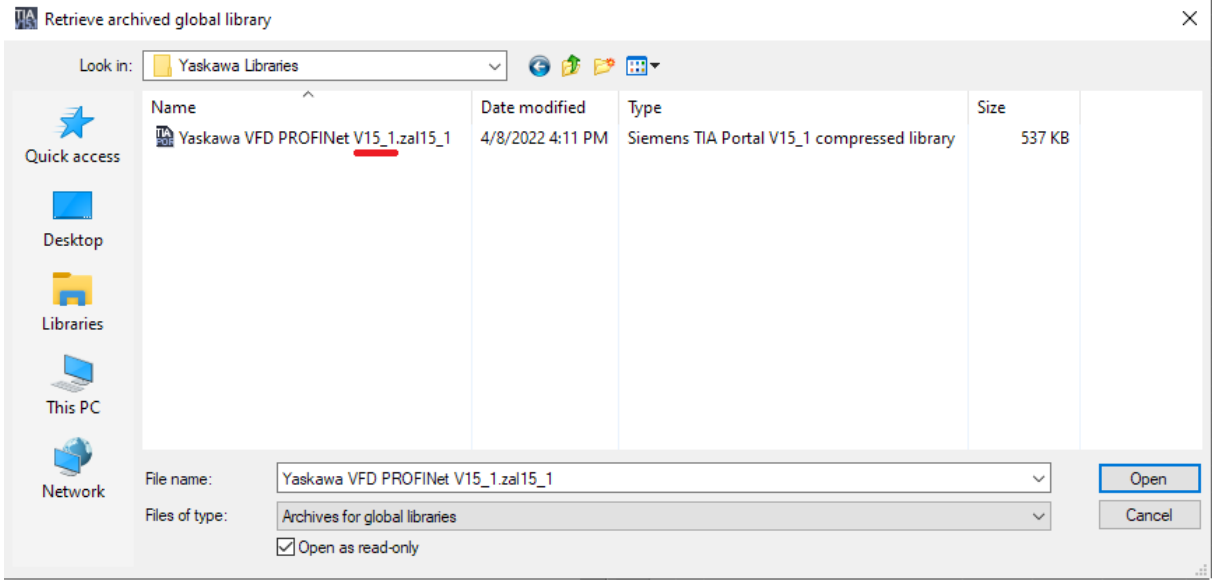

**5.** After you select the archived library, the software will ask you where you want to save the uncompressed version of the library. Select a destination and click **OK**.

**6.** Make sure that the library is shown in the **Global libraries** tab to confirm that you have successfully added the library.

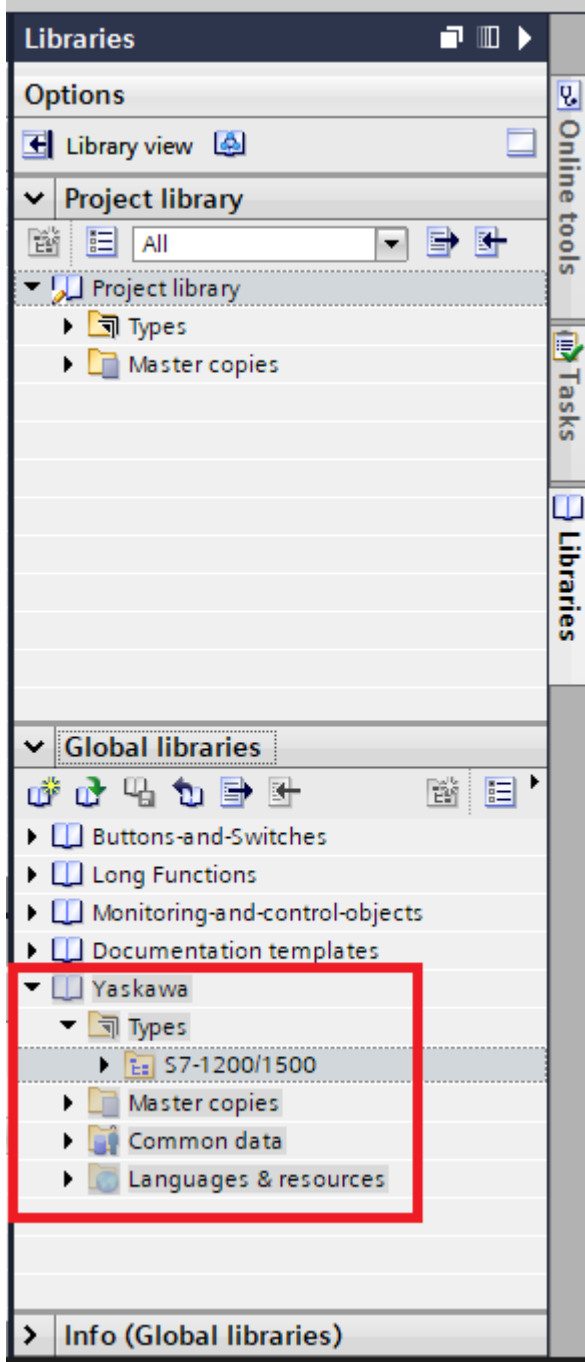

**7.** Expand the **Yaskawa** library folder, then expand **Types**, then **S7-1200 / 1500**.

**8.** There are several different function blocks that can be used depending upon the telegram you want to use in your application:

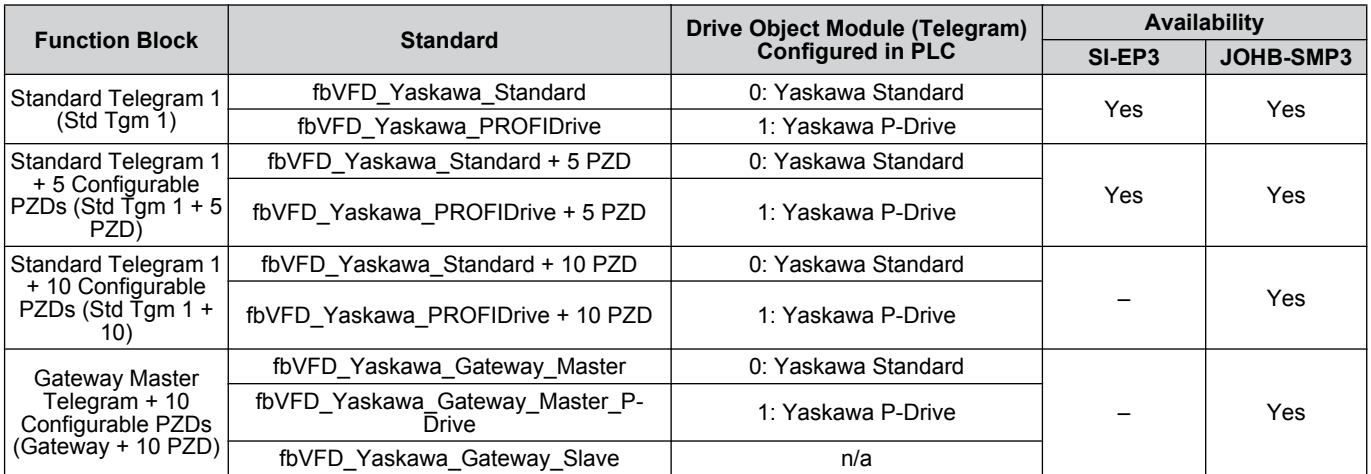

Below shows how the function blocks are organized within TIA Portal:

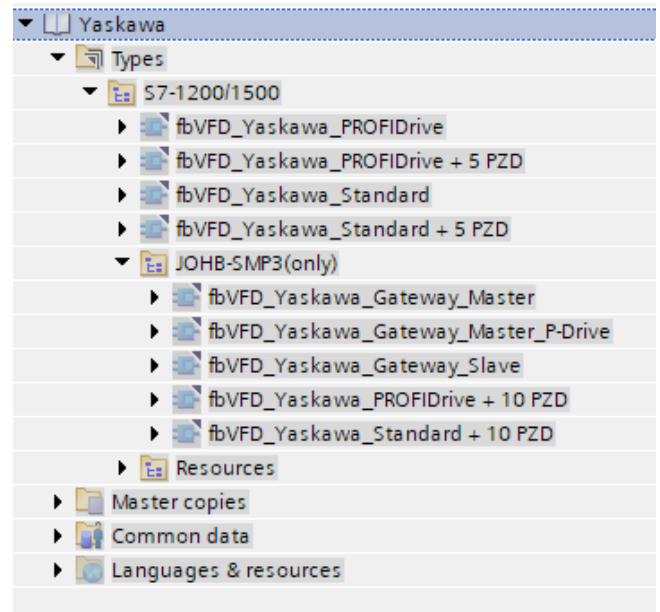

<span id="page-10-0"></span>**9.** Depending on the telegram you want to use in your application, drag the appropriate block from your global libraries to **Program blocks** in the left-hand side of Portal to import the library into your project.

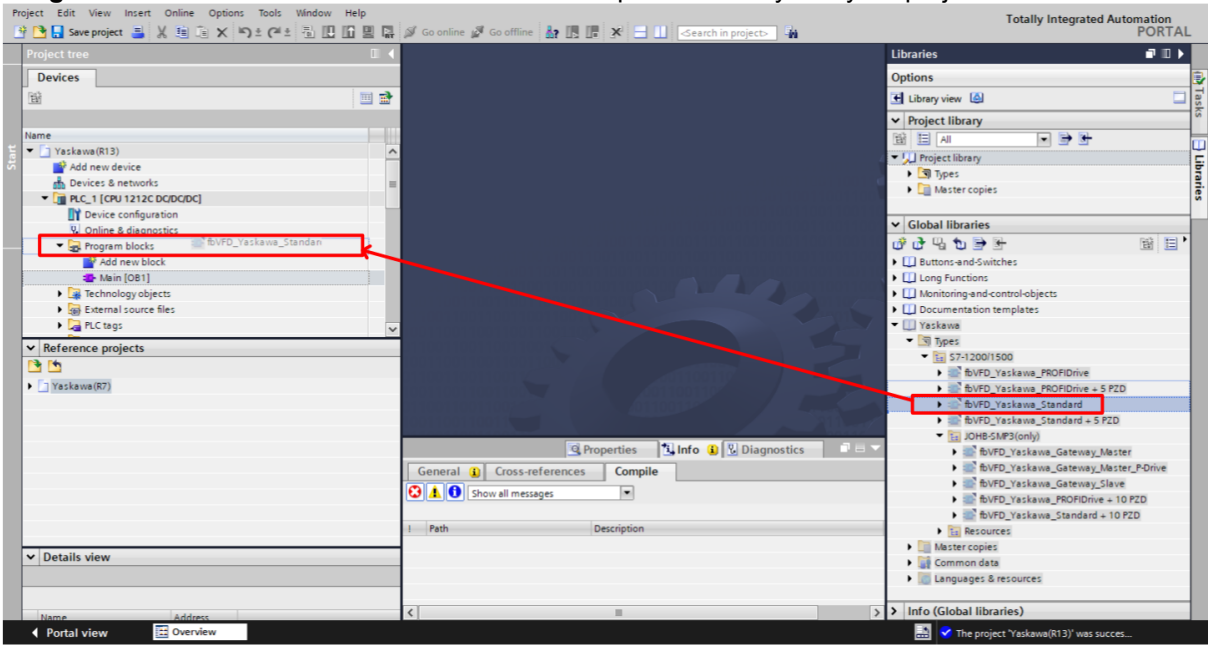

## <span id="page-11-0"></span>**4 Add the Drive to Your Hardware Configuration**

**1.** Download the appropriate GSD (.GSDML) file for the option card:

**JOHB-SMP3:** Most installations will use: GSDML-V2.4-Yaskawa-JOHB-SMP3-20220222

https://www.yaskawa.com/MPE

**SI-EP3:** Most installations will use: GSDML-V2.3-Yaskawa-SIEP3-20150604

https://www.yaskawa.com/products/drives/industrial-ac-drives/industrial-network-communication-protocols/profinet

- **2.** Select **Options**, then **Manage General Station Description Files (GSD)** to add the .GSDML file.
- **3.** Open the hardware configuration of your project in the Network View.
- **4.** Drag the applicable option card into your hardware configuration. (Examples shown below use the JOHB-SMP3, but the procedure is the same for the SI-EP3).

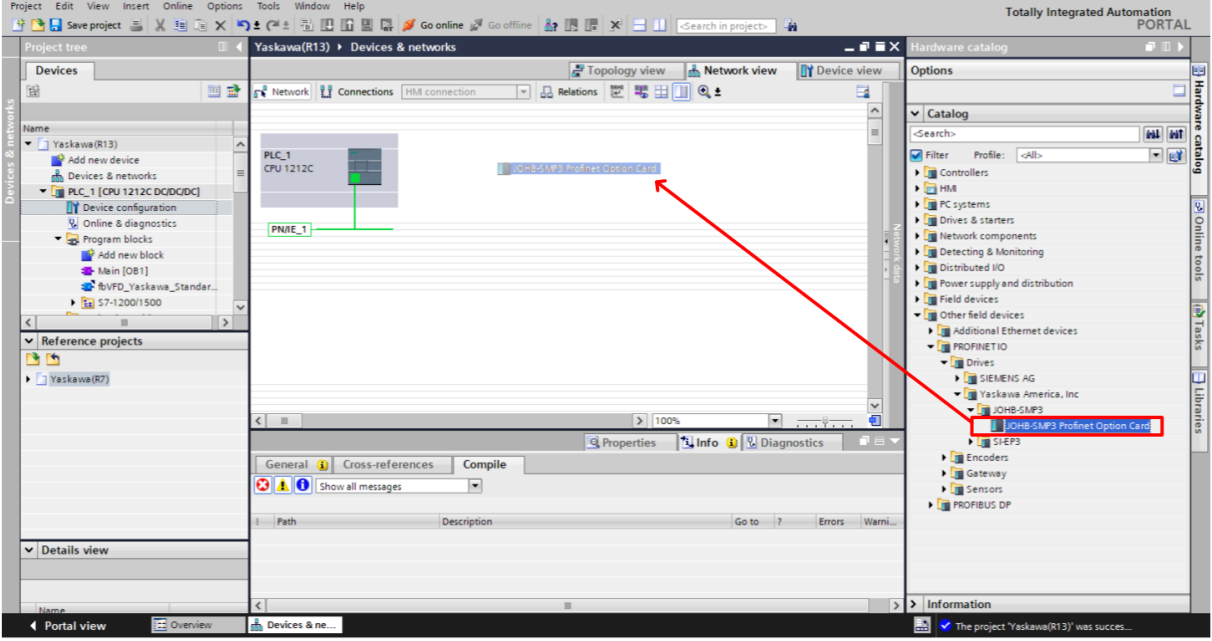

- **5.** Drag the existing network onto the green square on the JOHB-SMP3 (DP-NORM) icon to add the drive to the appropriate PROFINET network.
- **Note:** Make sure to assign your drive to the correct PLC as its IO controller. In the figure below, the drive is assigned to PLC\_1 as indicated by the blue text.

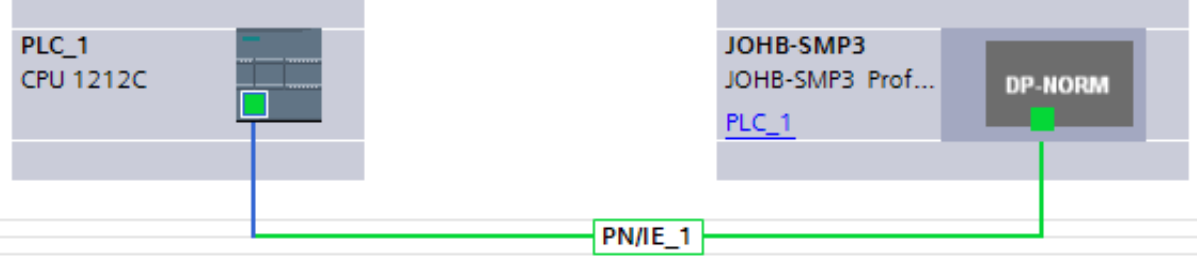

**6.** Double-click on the drive to enter the Device view.

**7.** Navigate to your hardware catalog and expand **Module > Drive Object**. Select the telegram that you want to use for your application, then drag it into the first blank row on the **Device overview** tab. In most cases, this should align with the function block that you added to the project in Step 9 on page *[11](#page-10-0)*.

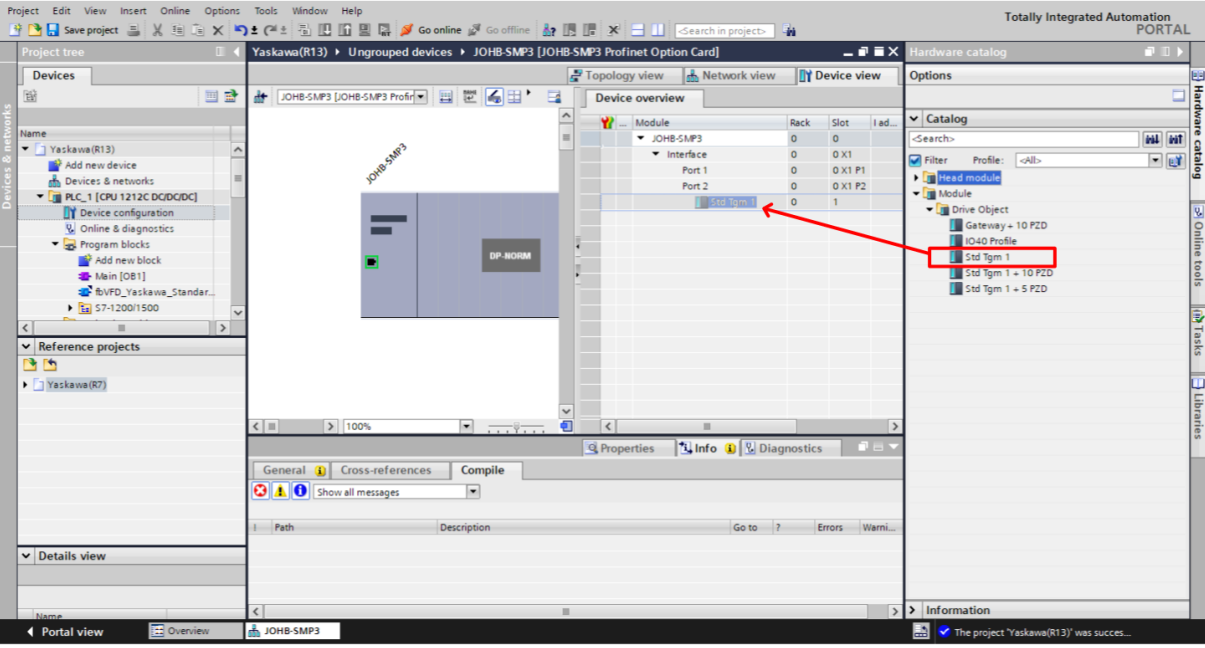

**8.** Specify whether you are using a Standard Yaskawa telegram or the PROFIDrive telegram. Click on the telegram that was just added in the Device overview window, then go to **Properties > General > Module Parameters** and select either "Yaskawa Standard" or "Yaskawa P-Drive" (PROFIDrive) in the drop-down list to complete adding the drive to your hardware configuration.

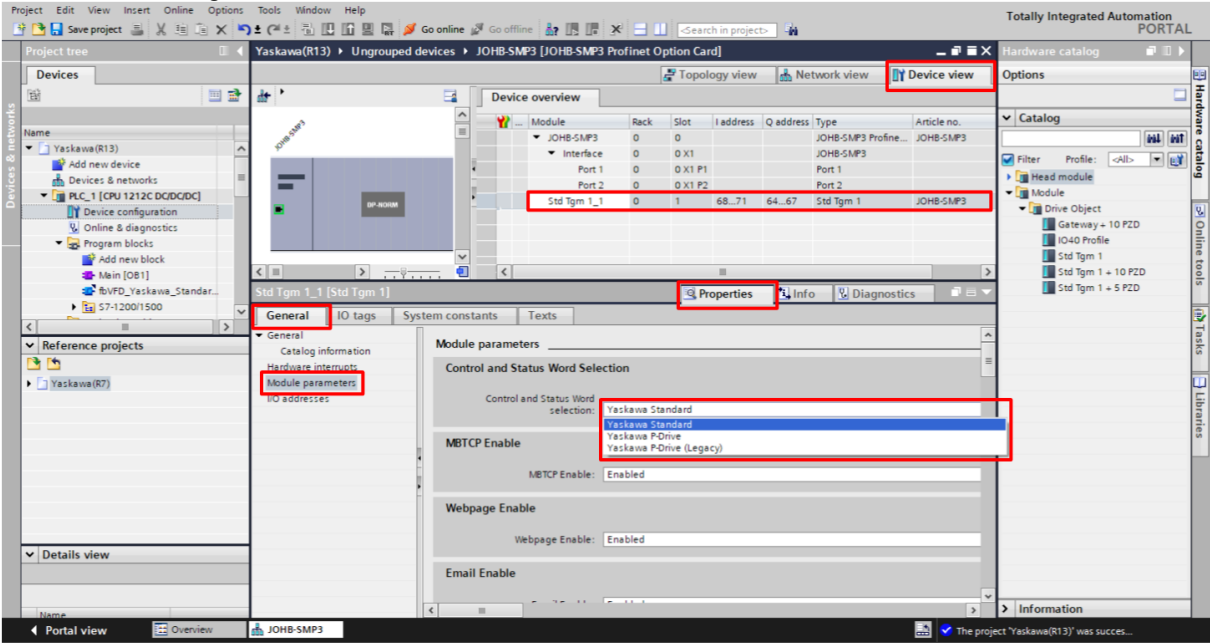

## <span id="page-13-0"></span>**5 Connect the Drive to the PROFINET Network**

**1.** Connect one of the RJ-45 ports on the option card to the PROFINET network.

In the **Project Tree**, expand **Online Access**, then find the network interface that is being used to connect the PC to the PLC and click **Update accessible devices**.

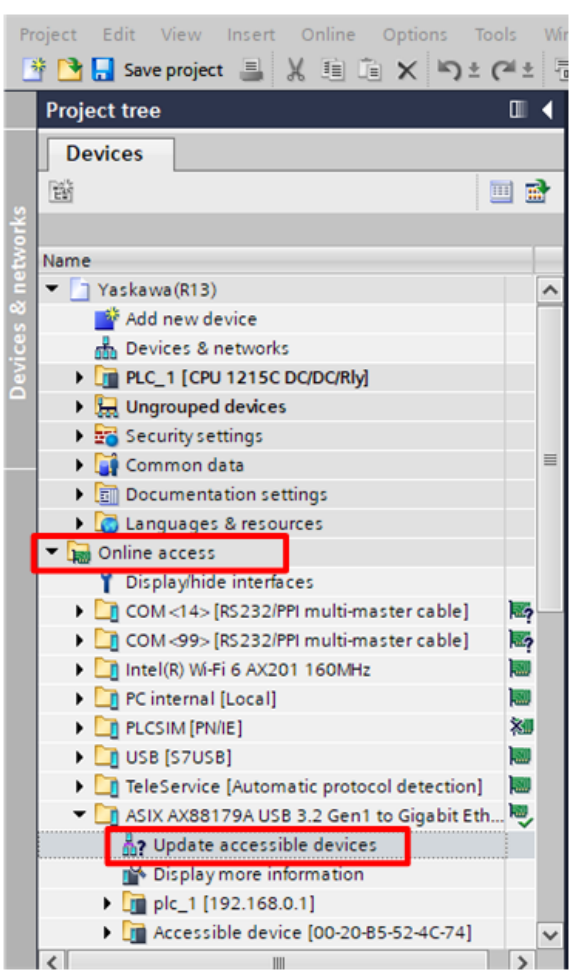

- **2.** After the search is complete, click on the newly found drive and then select **Online & diagnostics.** If the option card does not yet have a station name assigned, it will show up as "accessible device" followed by the [MAC address].
- **Note:** Yaskawa PROFINET option cards will start with a MAC address of "00-20-B5"

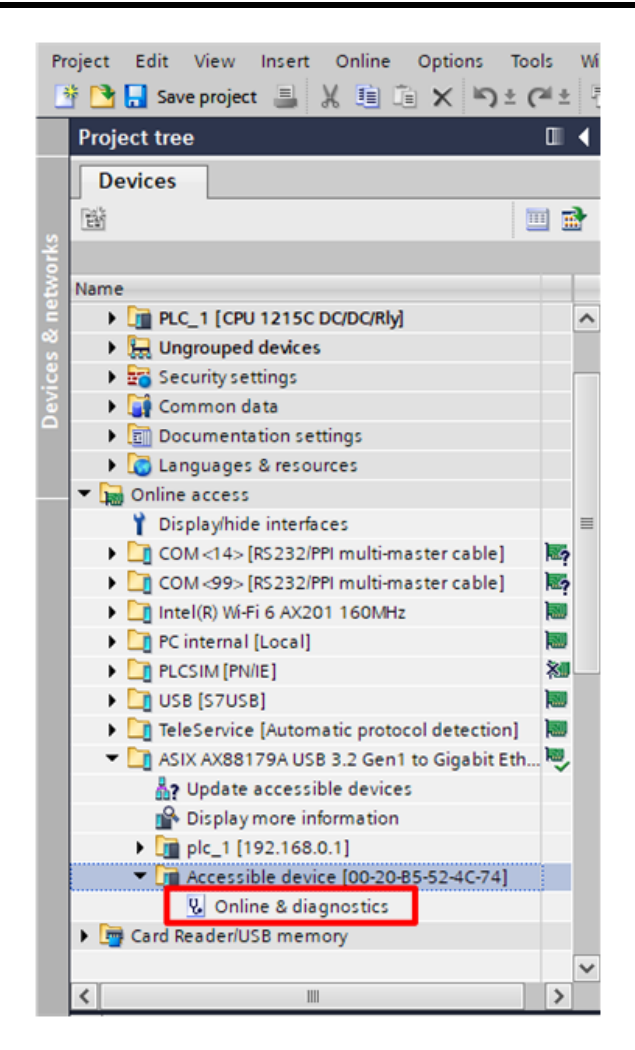

**3.** Assign the drive a PROFINET device name.

Expand **Functions**, then click on **Assign name**. In the box labeled **PROFINET device name**, set / change the station name for the drive. Then click **Assign name**.

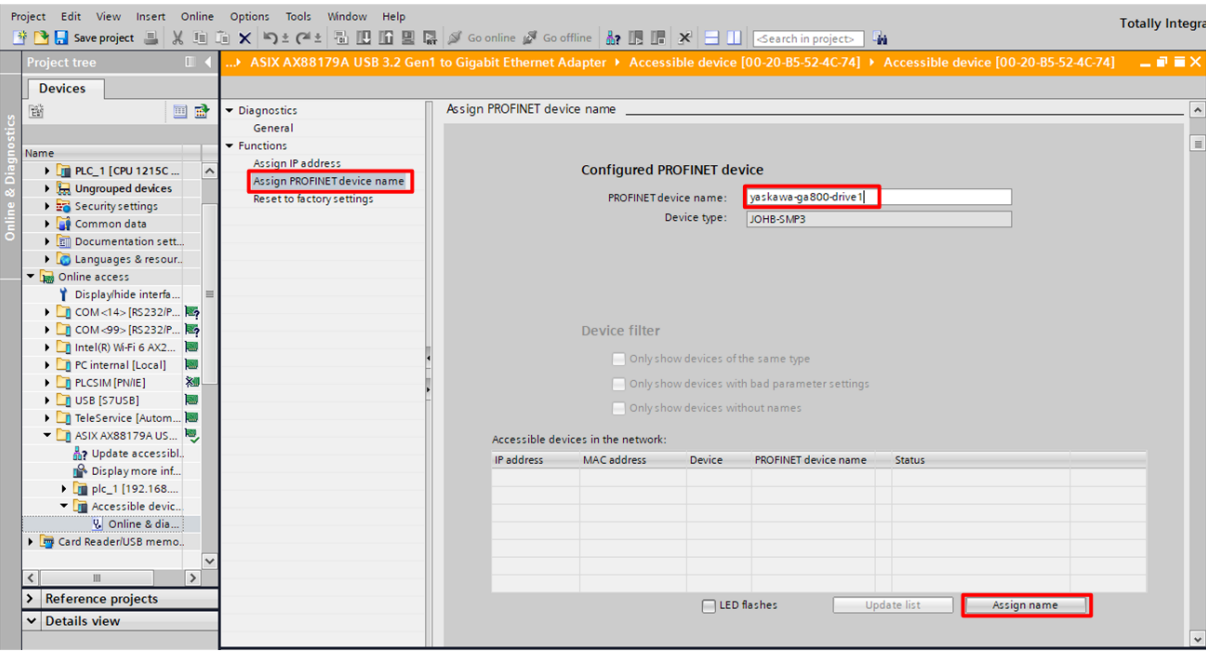

**4.** Modify the hardware configuration to set the assigned IP address of the drive.

In the **Devices & networks** window, click on the **Network view** tab [1], then click on the drive [2].

Select the **Properties** tab [3], then select the **General** tab [4], then expand **PROFINET interface [X1]**, and select **Ethernet addresses** [5]. Make sure that the **Set IP address in the project** radio button [6] is selected, and enter the IP address you assigned to the drive in Step 3.

In the PROFINET area underneath the IP address, uncheck **Generate PROFINET device name automatically** [7] and enter the PROFINET device name [8] you set in Step 3.

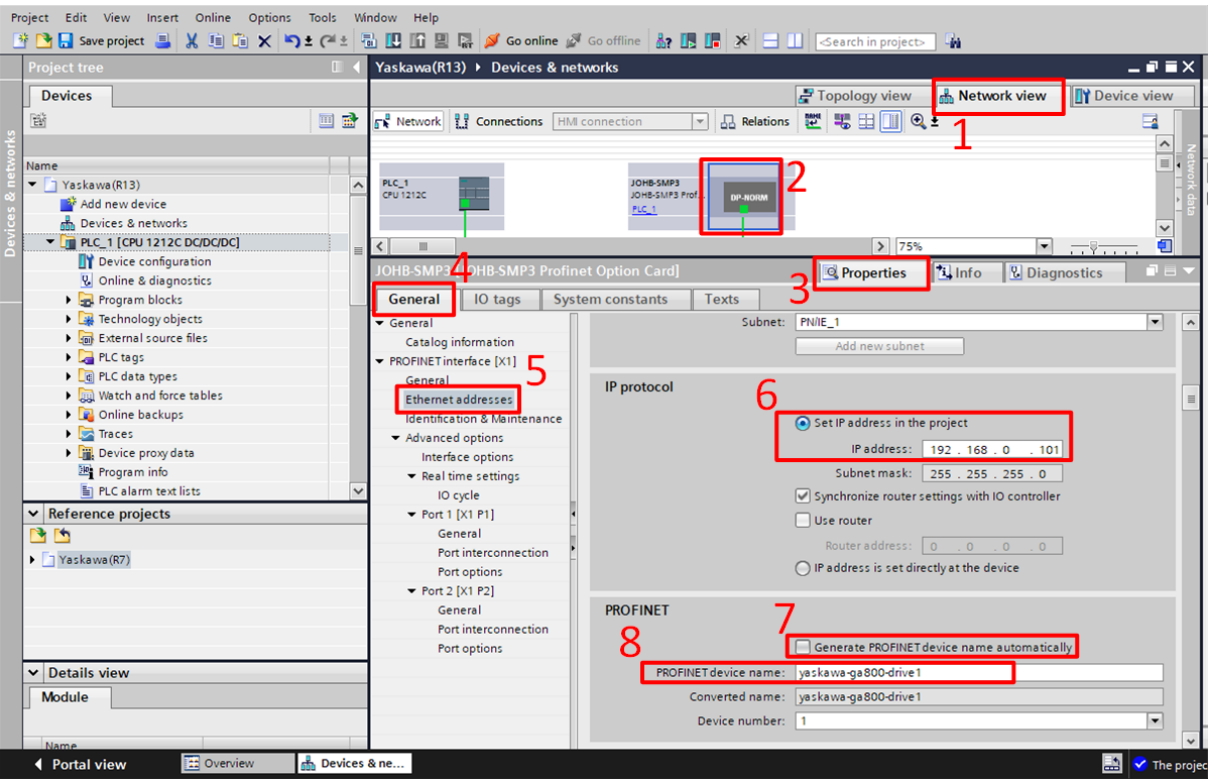

**5.** Recompile and download the updated hardware configuration to verify a successful connection. If successful, both "NS" and "MS" LEDs on the drive will be lit.

## <span id="page-16-0"></span>**6 Add the Yaskawa Function Block to the Program**

**1.** Drag the block from the Project tree into a rung of ladder to add an instance of the function block into the program.

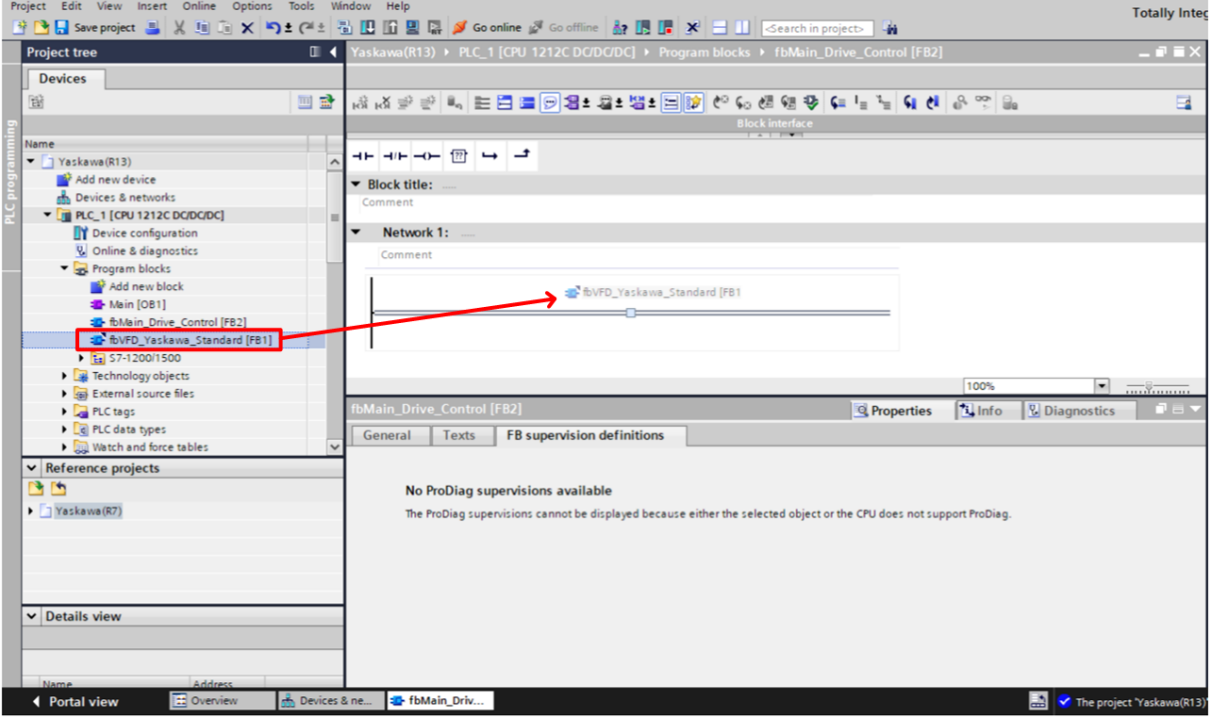

**2.** After you drag the block into a rung, you will be prompted to declare the block as either single or multi-instance. Consider the existing architecture of your code before you make your selection.

When you declare the function block as single instance, it will create a global data block that will allow you to access the inputs and outputs of the function block anywhere in the program.

When you declare the function block as multi-instance, it can improve the organization of your code when you use many drives throughout the project.

- **3.** Choose a name for the instance memory, considering existing naming conventions. If no naming conventions already exist, consider the following:
	- Example Single Instance Name: dbIns Drive1
	- . Example Multi-Instance Name: #VFD\_Drive1

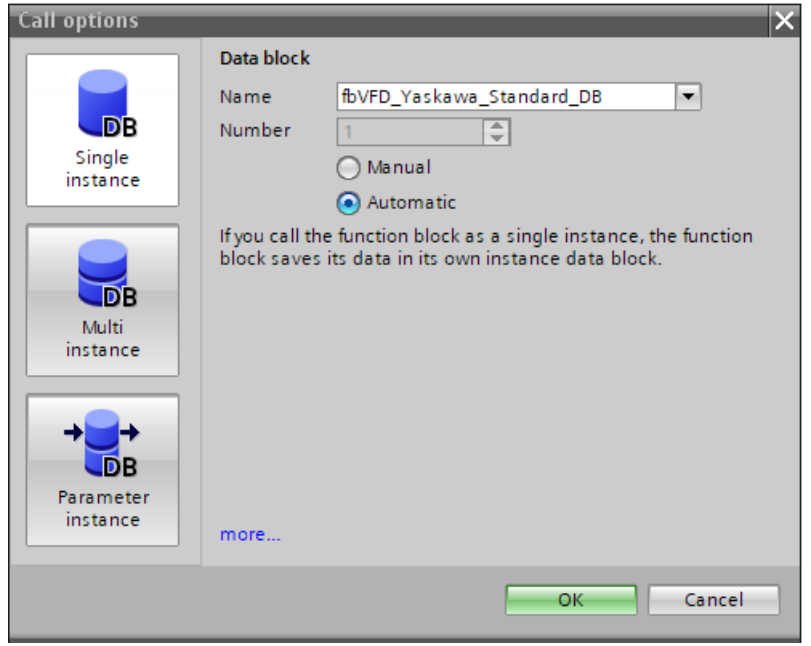

## <span id="page-17-0"></span>**7 Link the Yaskawa Function Block to the Applicable Drive**

#### u **Using S7-1200/1500 PLCs**

The 1200/1500 version of the block interfaces with the drive using the hardware identifier number of the telegram.

**1.** To find the hardware identifier number for the telegram, navigate back to the Device view for the drive by double clicking on it from the Network view.

Click on the telegram in the **Device overview** tab and then click on **Properties > General > System Constants** to find the hardware identifier number.

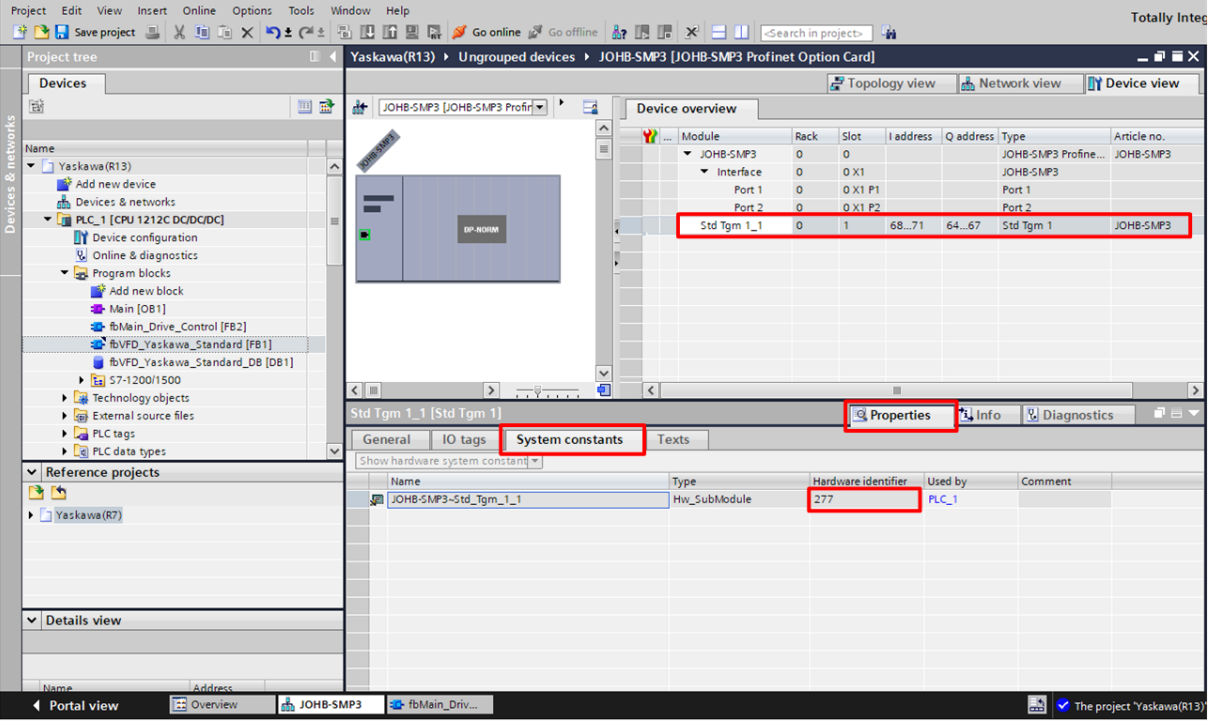

**2.** The TIA Portal automatically creates tags for all hardware identifier numbers. To locate the hardware identifier number for a drive, navigate to **Default Tag Table > System Constants**. Here, there will be a tag of datatype Hw\_SubModule that will have the "Drive name" + " $\sim$ " + "Telegram name".

In our example it has the name is *JOHB-SMP3~Std\_Tgm\_1\_1*. Use CTRL + C to copy this entire tag name onto the clipboard for use later. Make sure that this number matches the number in Step 1.

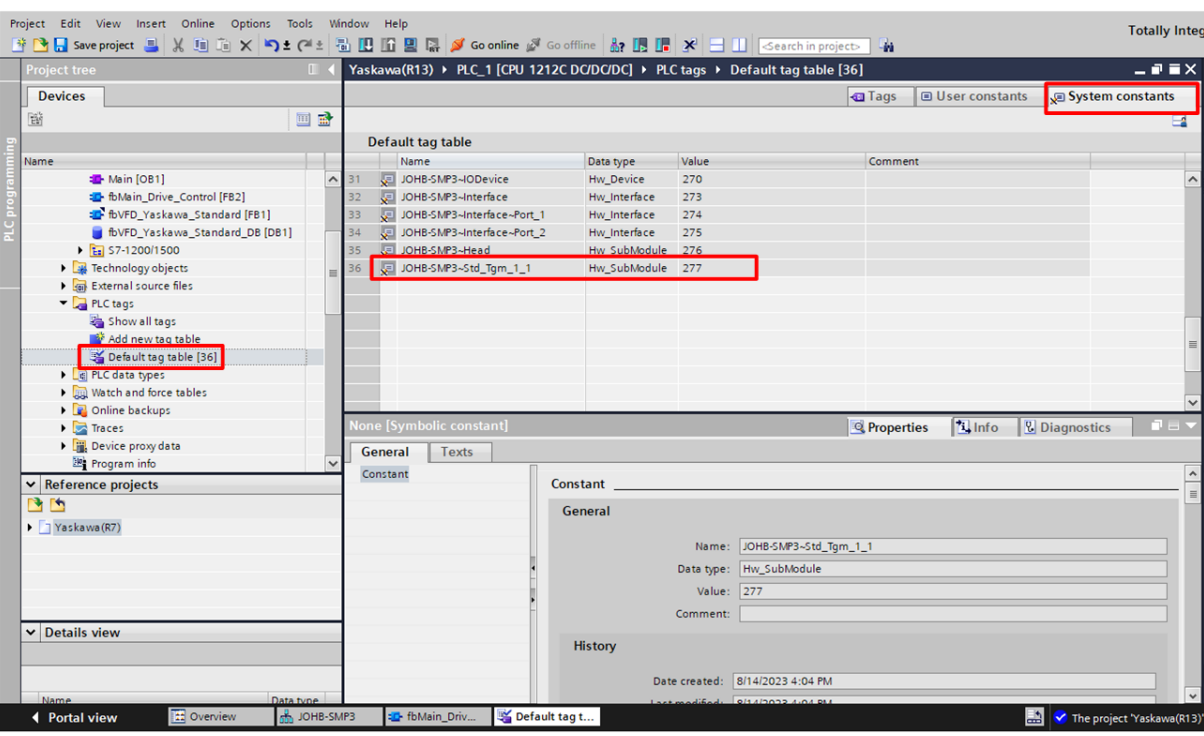

**3.** After you add the Yaskawa function block into your project, you must link the input hwIODriveTelgram to the tag located in the previous step.

Use CTRL + V to paste the tag name from the clipboard and press ENTER. To confirm the tag is correct, ensure that the green number above the tag matches the value in Step 1.

**Note:** The tag name needs to be in quotations to register as a tag and show the green number.

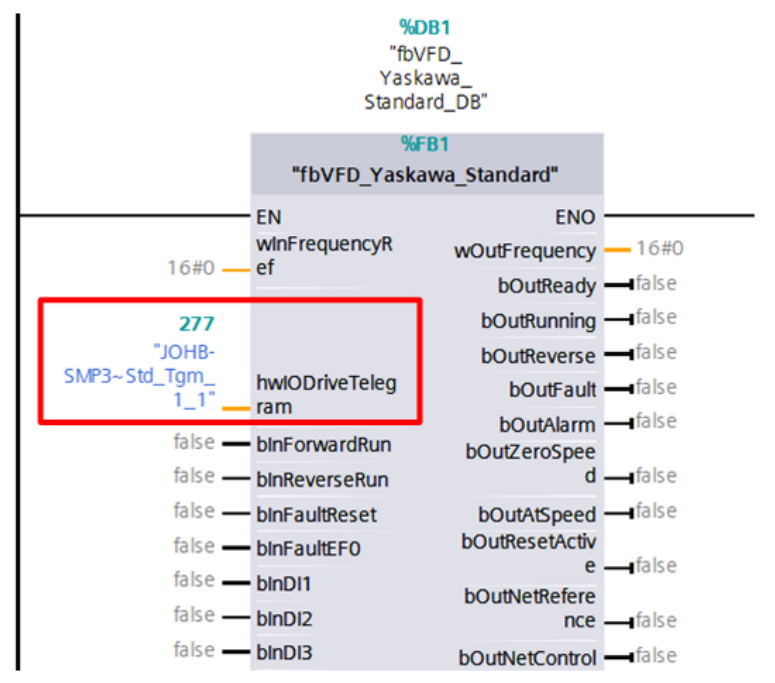

## <span id="page-19-0"></span>**8 Example Block Usage**

This section shows an example use case for the Yaskawa Standard telegram block.

In the example system, the drive takes start, stop, reset and speed setpoint commands from an HMI. The start and stop buttons originate from outside of the calling function block and are written to the local static variable #bRunForward, which is then an input to the Yaskawa function block.

This particular drive is only being commanded to run forward, so the bInReverseRun input is given a permanent "false".

The frequency reference fFrequencyRef (controlled from the HMI), is converted from a 0.00 - 60.00 real value to a 0 - 6000 integer value, which the function block sends to the drive. The outputs of the function block write drive status variables to a few local variables: #bDriveReady, #bDriveRunning and #bDriveFaulted

You can use these variables to monitor or control related logic elsewhere in the program. For example, in Network 1, the variable #bDriveFaulted is used to unlatch the forward Run command when the drive encounters a fault.

Additionally, since this block is declared as single instance, you can globally access its inputs and outputs. For example: "fbVFD\_Yaskawa\_Standard\_DB".bOutFault, "fbVFD\_Yaskawa\_Standard\_DB".bOutRunning, and "fbVFD\_Yaskawa\_Standard\_DB".bOutReady."

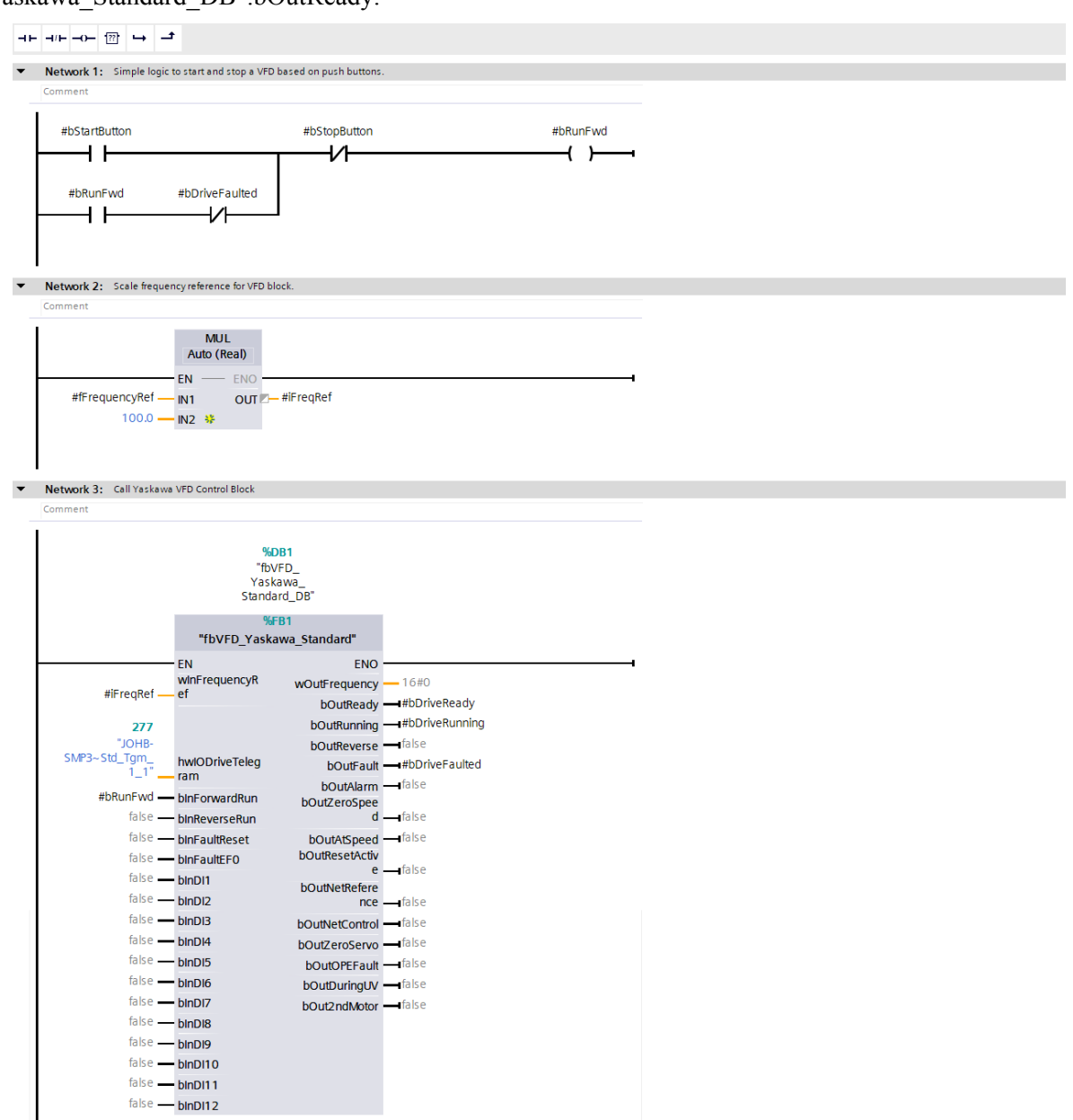

## <span id="page-20-0"></span>**9 Gateway Program Example**

The gateway function lets you connect one PROFINET option to a Master Drive and use the built-in RS-485 connection to connect that Master drive to a maximum of four Slave drives. The gateway function is available when you use a JOHB-SMP3 on a GA800, GA700, GA500, or FP605 drive. Refer to the drive Technical Manual for more information about how to set this up.

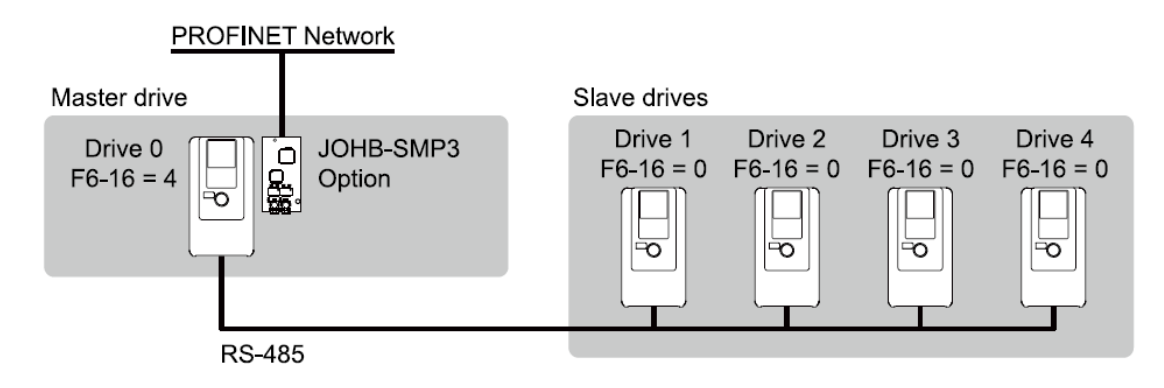

Some of the following steps are abbreviated; see the previous example in this document for details about where to find the various menus and other information.

PLC programming example for a Master and 4 Slave drives:

**1.** On the JOHB-SMP3 option card, use the Gateway + 10PZD drive object module from the hardware catalog.<br> **1.** Totally Integrated Automated And Political Codents and the codents of the District of the Black Court of Gener

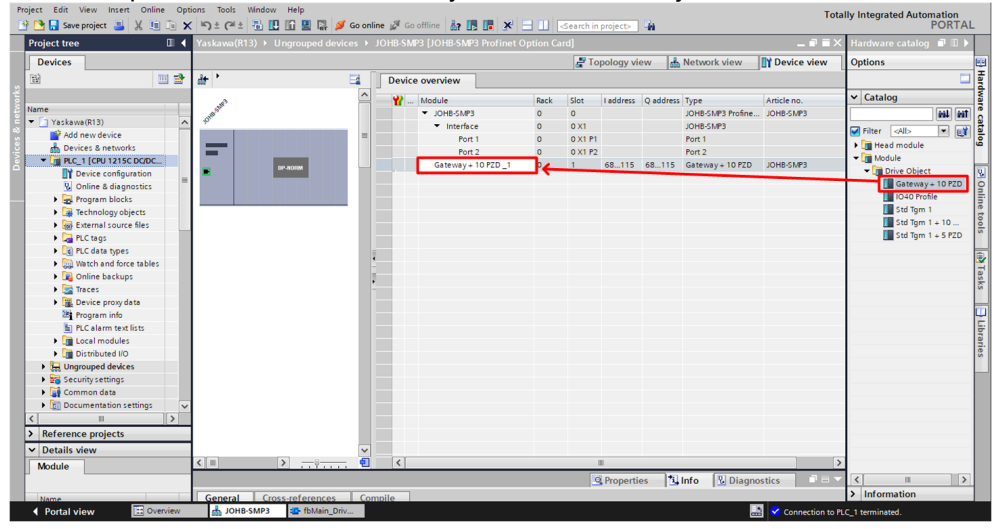

**2.** Create logic to handle the Run commands for the master and 4 slave drives. In this example, the master and each of the slave drives have their own Run and Stop push buttons on an HMI. There is also an interlock for each drive that will remove the Run command if a particular drive has a fault.

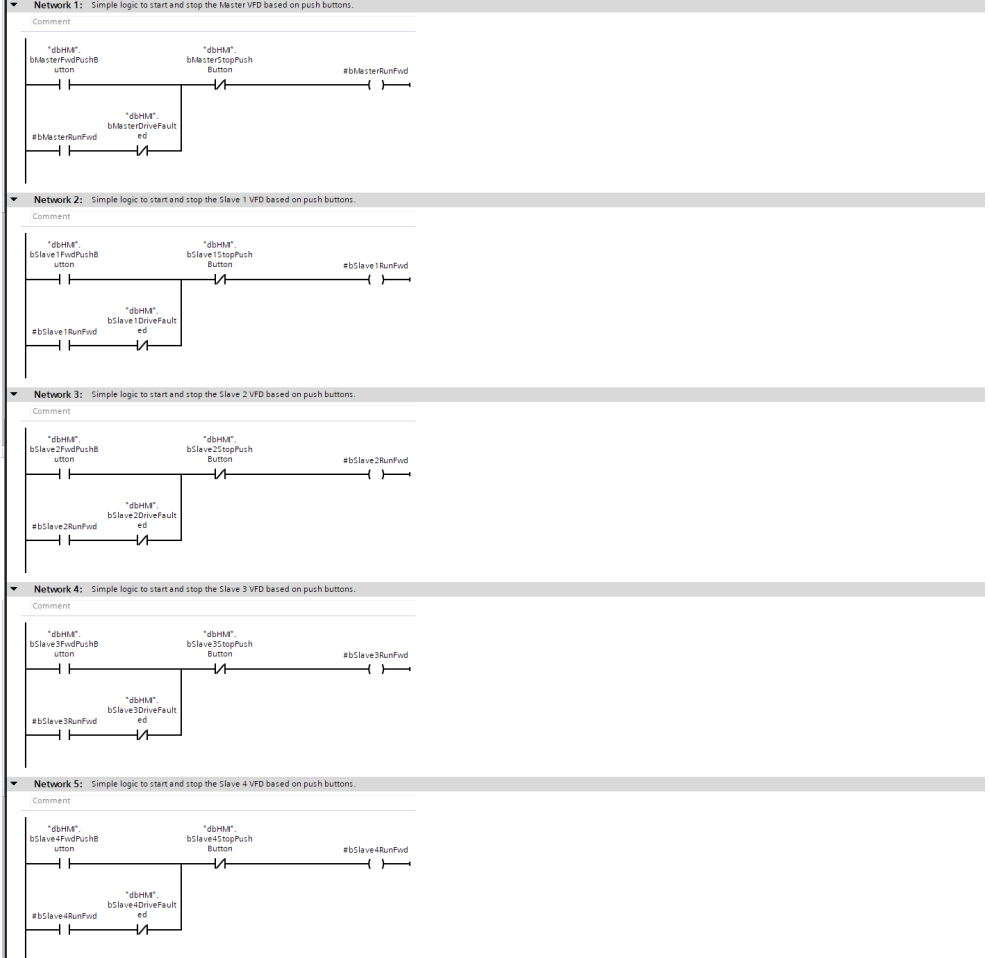

**3.** Create logic to scale the frequency references for the master and all four slave drives. In this example, the frequency references come across from the HMI as a "real" values and are converted to the properly scaled "int" values used by the Yaskawa function blocks.

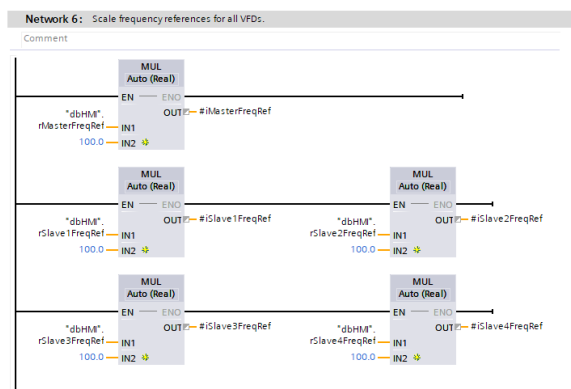

**4.** From the Yaskawa Function Block Library, drag the Yaskawa > Types > S7-1200/1500 > JOHB-SMP3(only) > **fbVFD\_Yaskawa\_Gateway\_Master** function block into the project. This function block will control only the master drive.

Set the hwlODriveTelegram to the value copied from the JOHB-SMP3 configuration (Device View > Gateway + 10 PZD\_1 > System Constants).

Set the value of wInNumOfSlaves to the number of slave drives in the project. For this example, this is set to the maximum value of 4.

Connect other signals as needed to the function block.

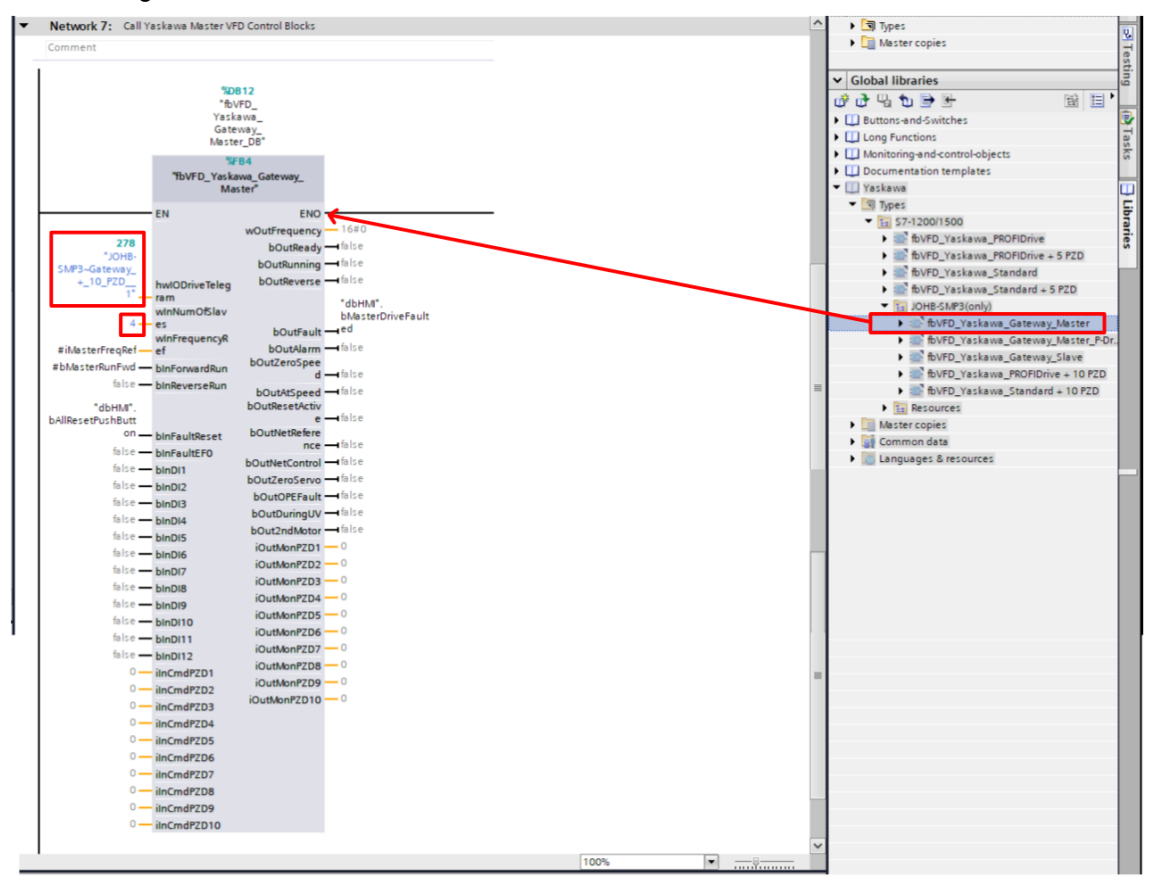

#### **9 Gateway Program Example**

**5.** From the Yaskawa library, drag 4 of the Yaskawa > Types > S7-1200/1500 > JOHB-SMP3(only) > **fbVFD\_Yaskawa\_Gateway\_Slave** function blocks into the project. These function blocks will control each of the slave drives.

Set the **hwlODriveTelegram** to the SAME value as copied from the JOHB-SMP3 configuration (Device View > Gateway + 10 PZD\_1 > System Constants).

Set the value of **wInSlaveNumber** for each of the 4 slave drives.

Connect other signals as necessary.

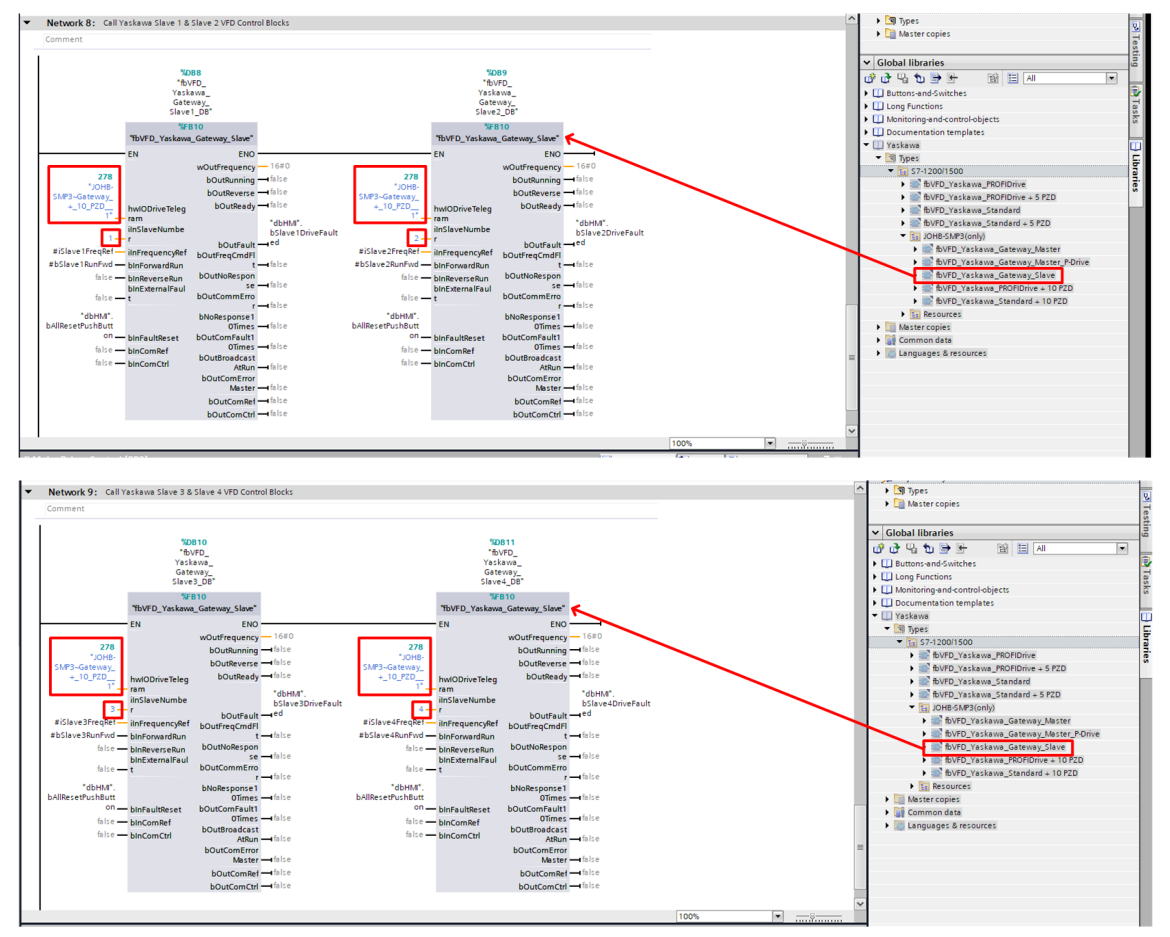

## <span id="page-24-0"></span>**10 Monitor Drive Information**

Often it will be useful to monitor the data the drive is exchanging with the PLC for troubleshooting and commissioning. There two primary ways of accomplishing this:

- **1.** Monitoring the instance data of the block
- **2.** Monitoring and changing variables from a watch table

To monitor the instance data of the block:

- **1.** Locate and open the instance data block for the function block controller the drive.
- **2.** Click **Monitor all** to view the online information.
- **3.** View the live information in the **Monitor value** column.
- **4.** To modify the values (for example, wInFrequencyRef or bInForwardRun), double-click on the value in the **Monitor value** column.

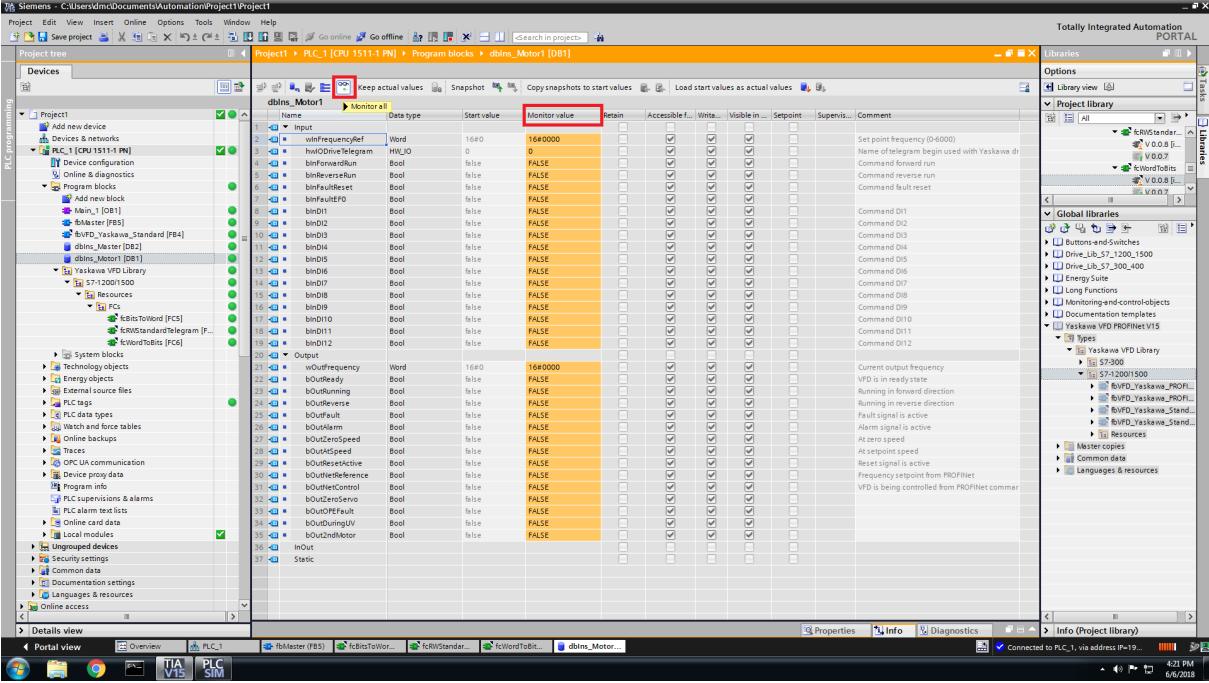

To monitor and change variables from a watch table:

- **1.** In the project tree, navigate to **Watch and force tables**.
- **2.** Add a new watch table.
- **3.** Add the instance data variables that you want to monitor to the watch table.

#### **10 Monitor Drive Information**

**4.** Click the monitor all icon (shown in the figure below with the glasses) to view the live values in the "Monitor value" column.

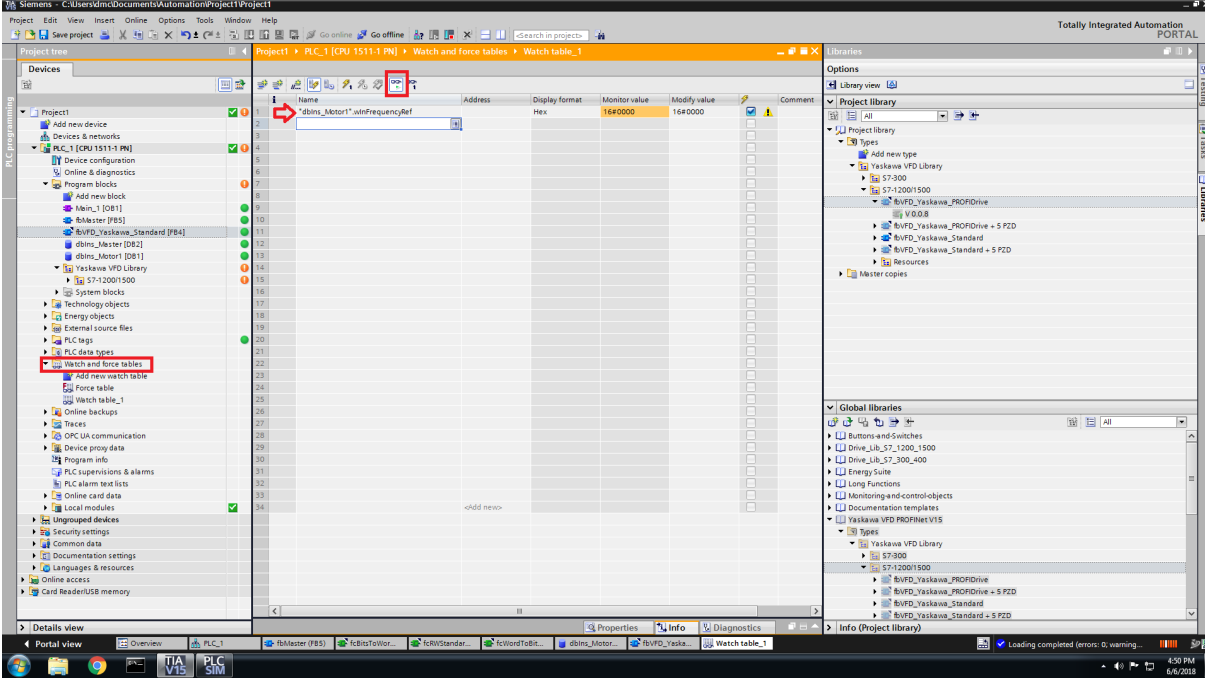

**5.** To easily add all the instance data to the watch table, click the bottom-right corner of a single item and drag it toward the bottom of the screen.

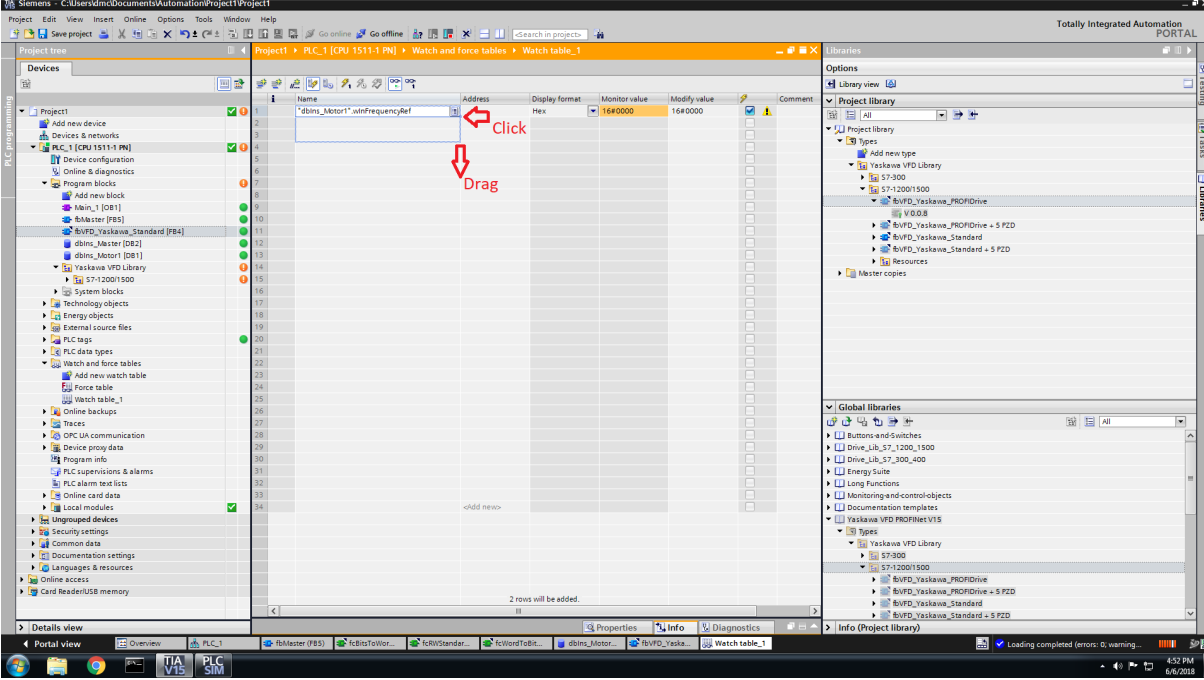

**6.** To modify the values (for example, wInFrequencyRef or bInForwardRun), enter the desired value in the **Modify value** column. Click the **Modify all selected values once and now** button (the button with a lightning bolt with an "!" next to it).

## <span id="page-26-0"></span>**11 Detailed Block Tables**

### u **S7-1200/1500 Blocks**

### n **fbVFD\_Yaskawa\_Standard**

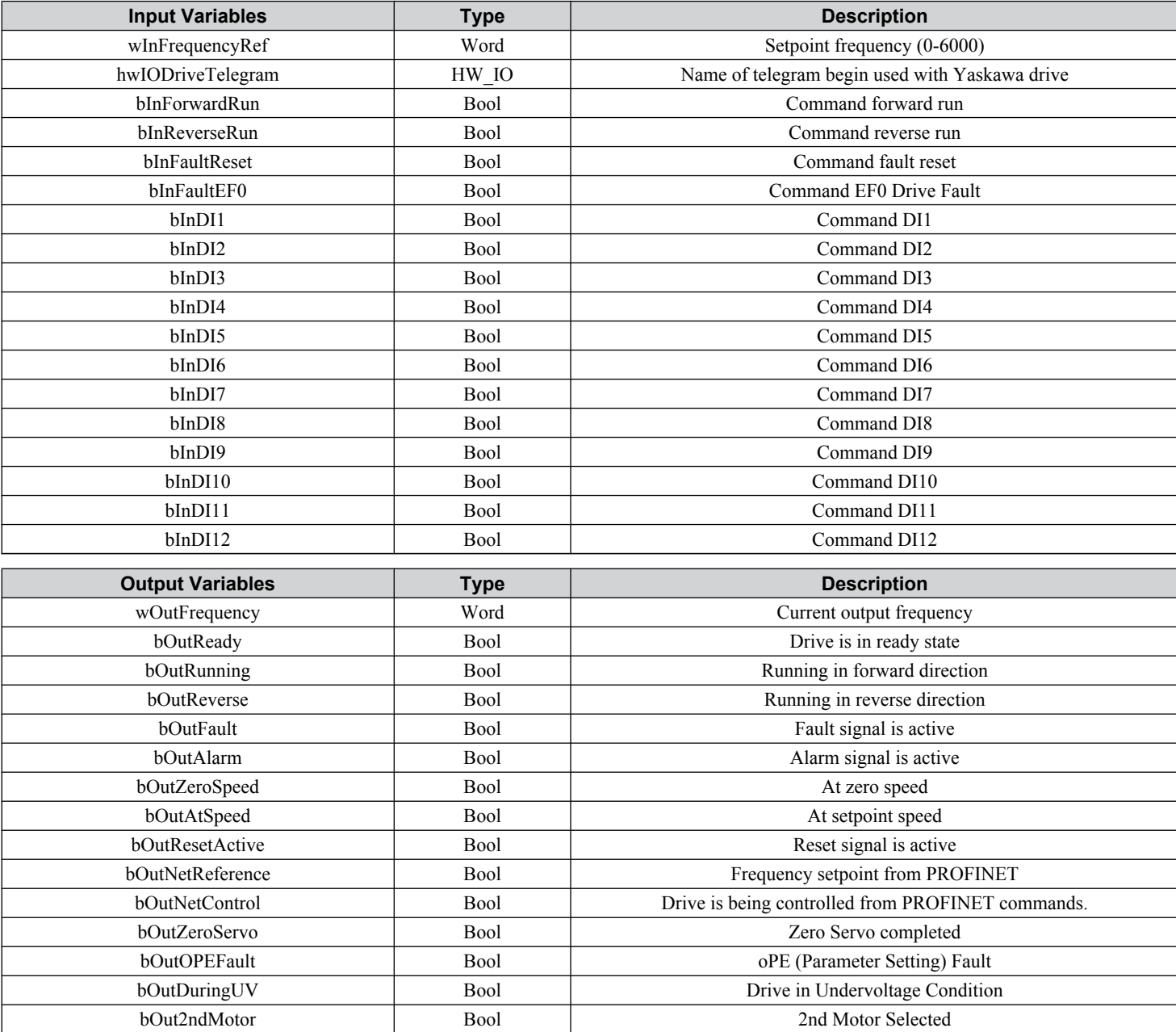

#### ■ fbVFD\_Yaskawa\_Standard + 5 PZD

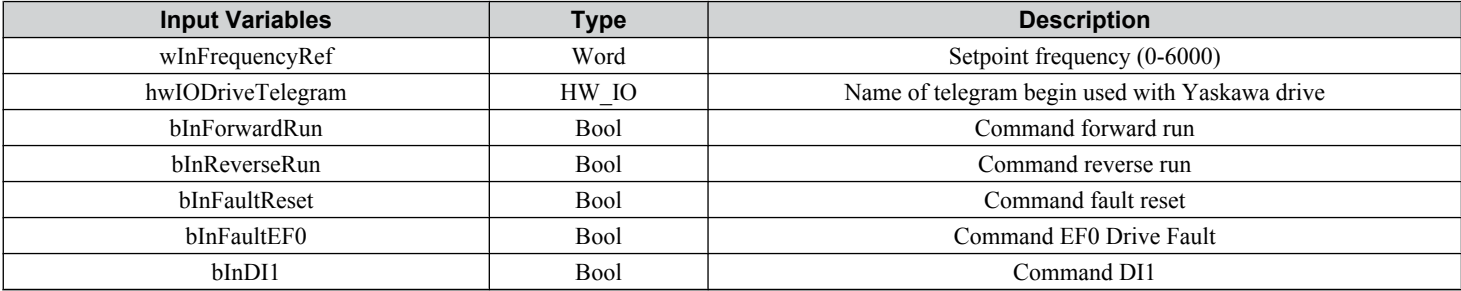

#### **11 Detailed Block Tables**

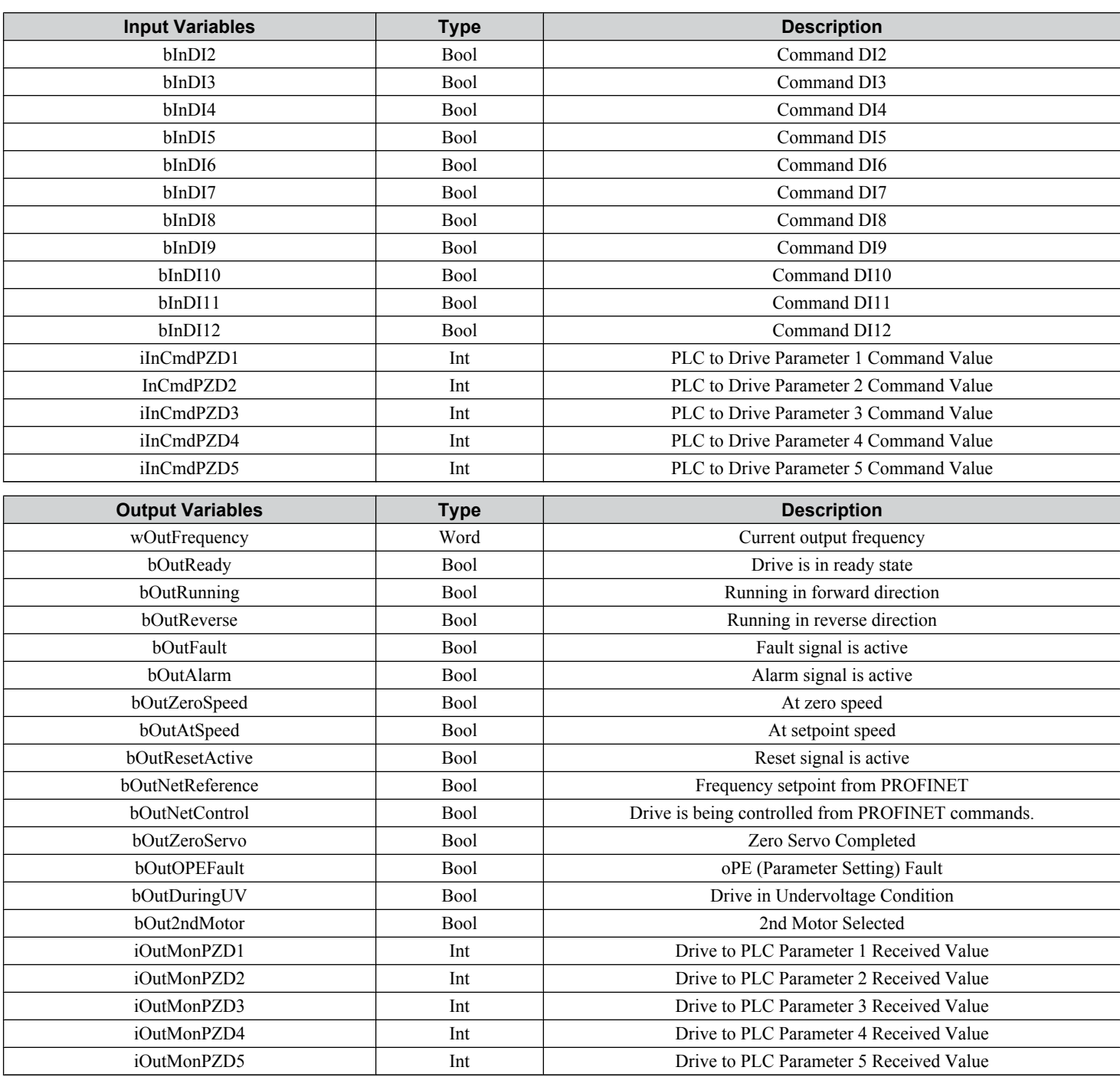

## ■ fbVFD\_Yaskawa\_Standard + 10PZD

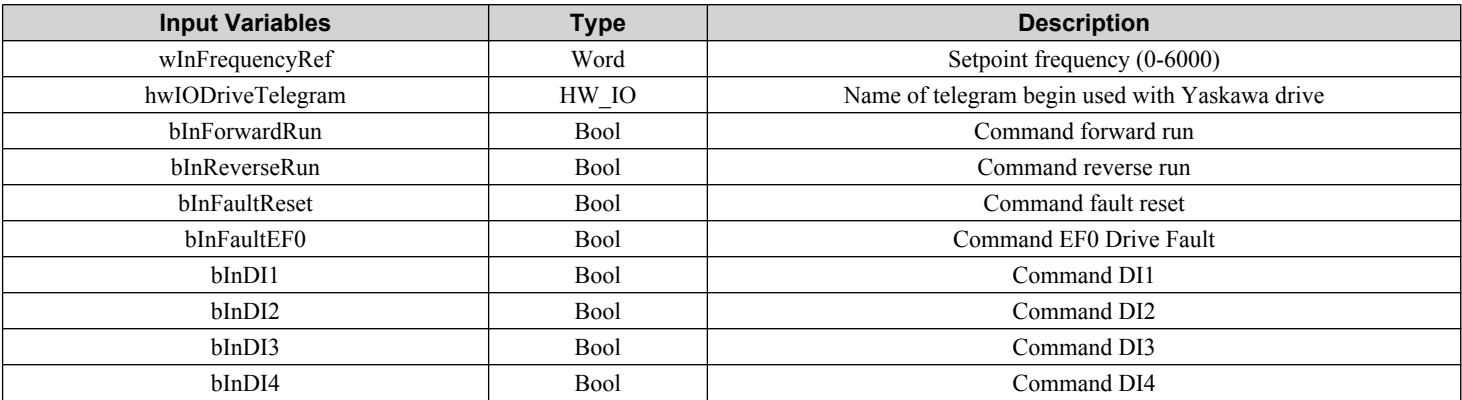

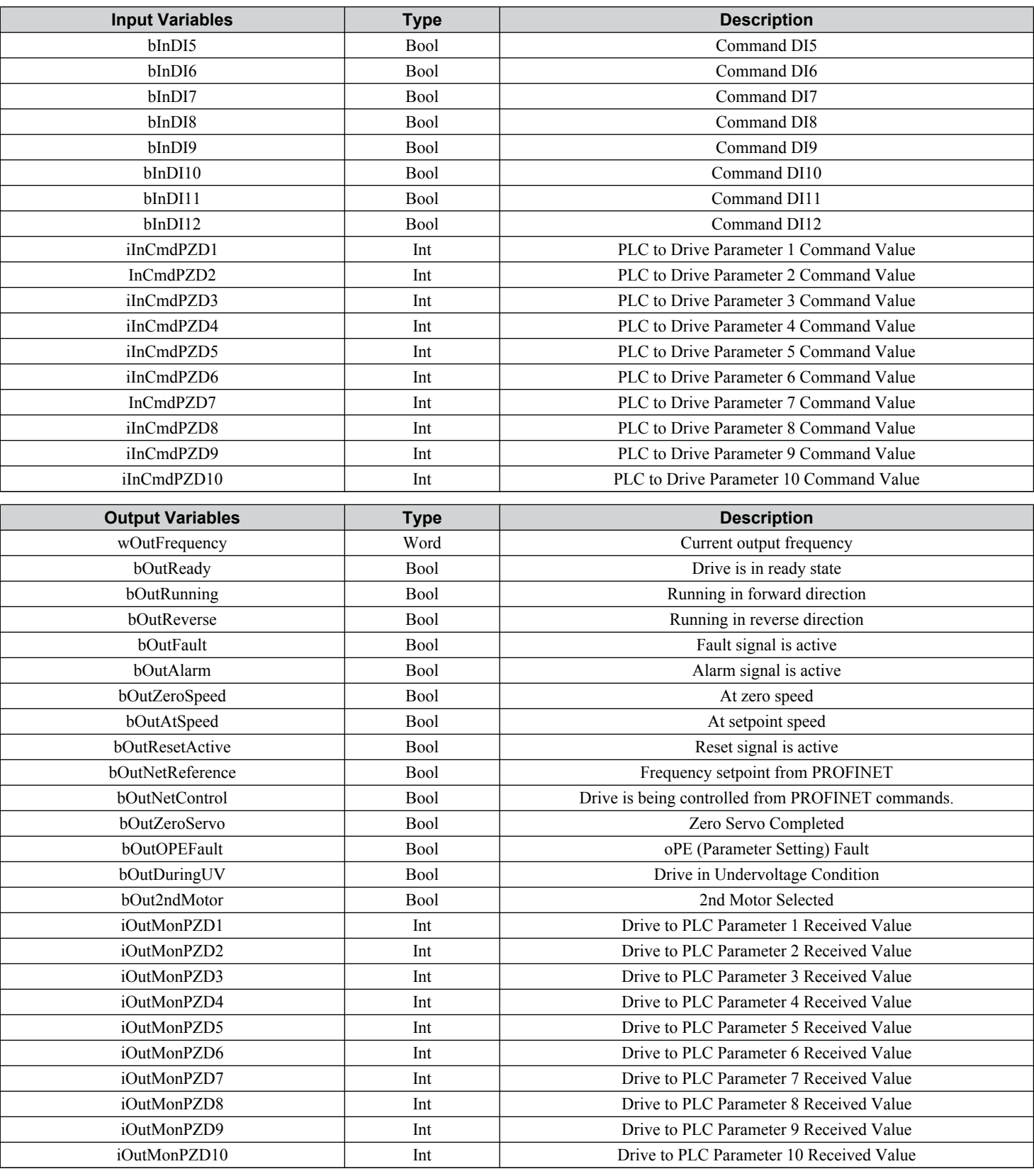

## n **fbVFD\_Yaskawa\_PROFIDrive**

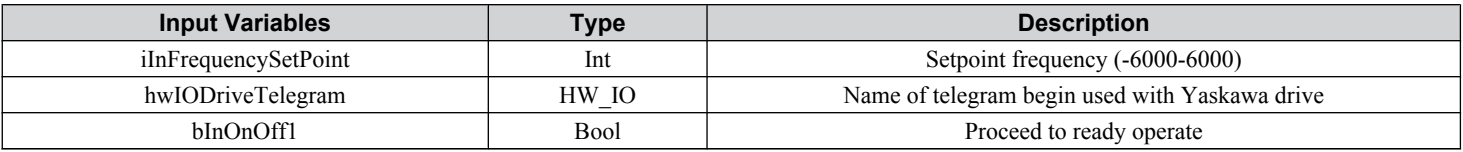

#### **11 Detailed Block Tables**

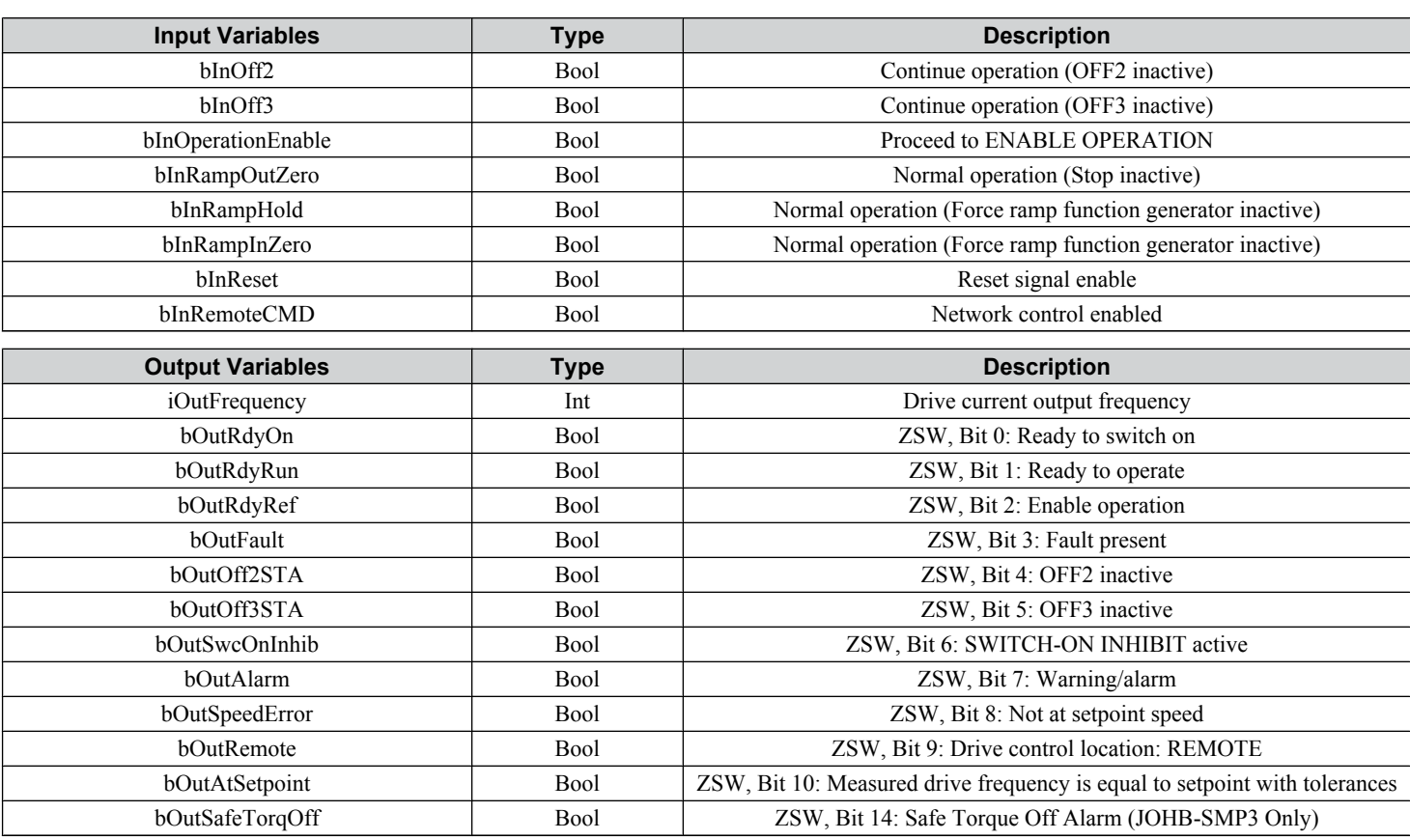

## ■ fbVFD\_Yaskawa\_PROFIDrive + 5 PZD

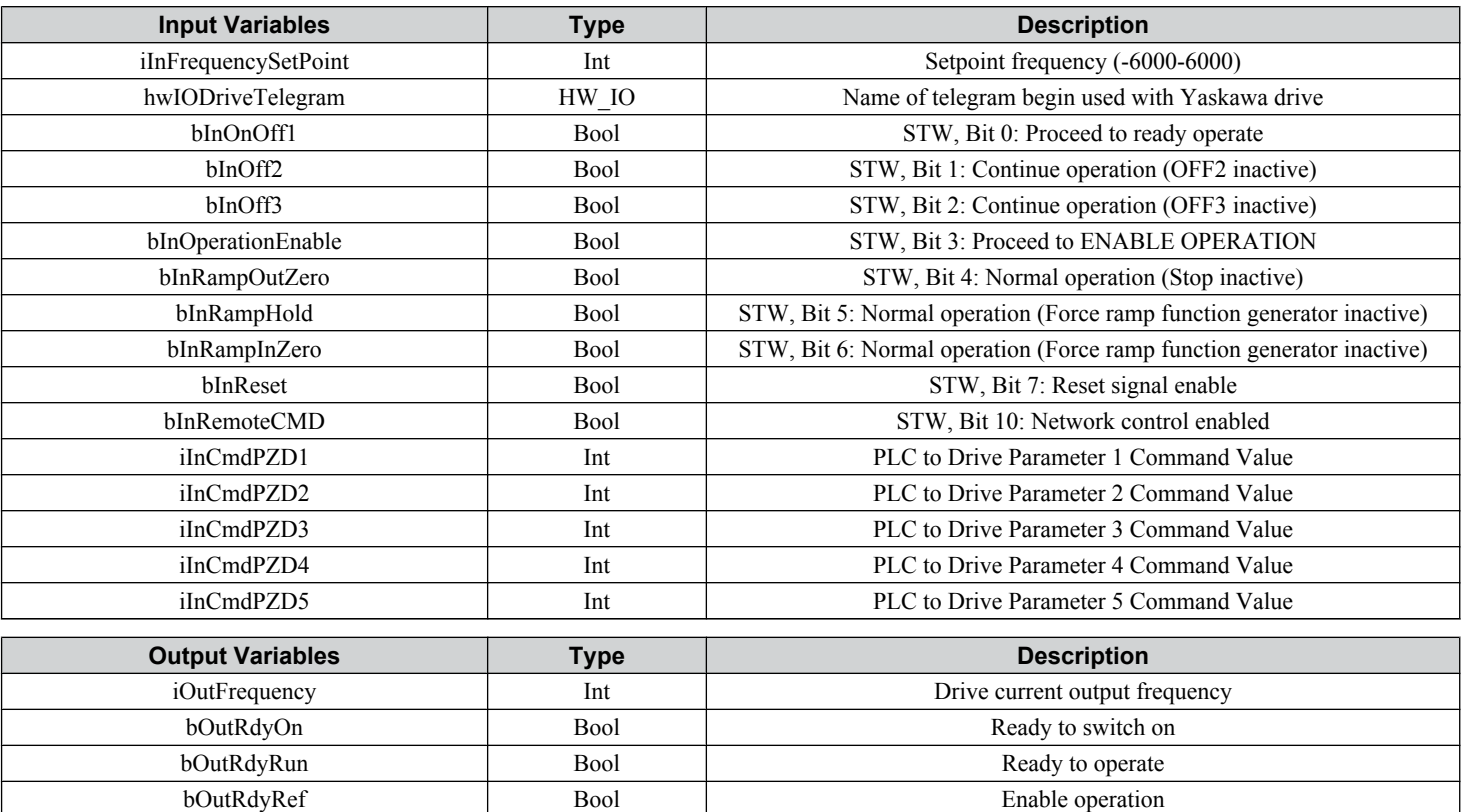

bOutFault Bool Bool Fault present bOutOff2STA Bool Bool OFF2 inactive bOutOff3STA Bool Bool OFF3 inactive

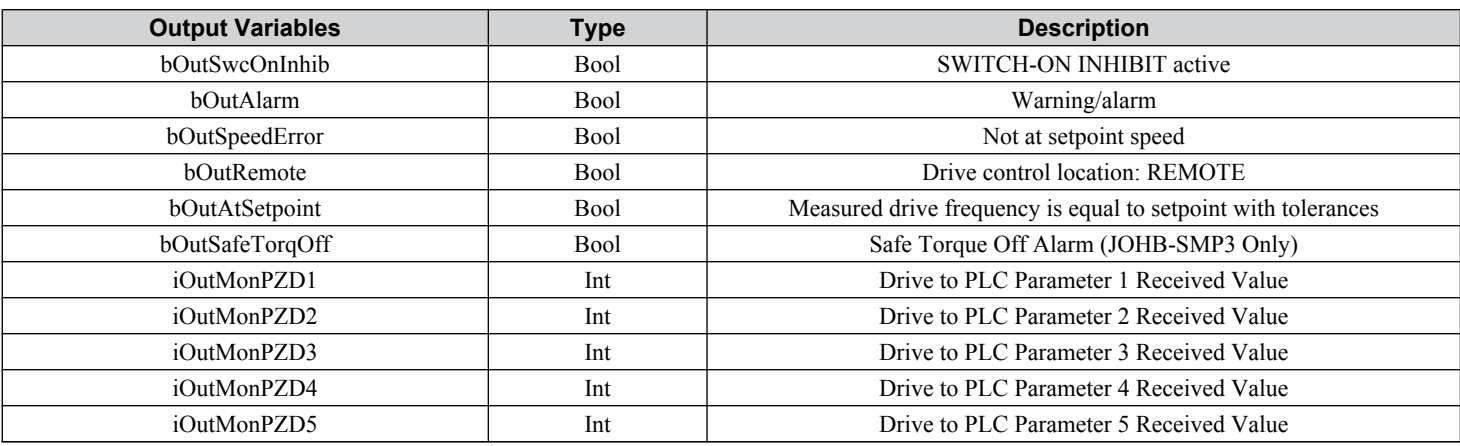

## n **fbVFD\_Yaskawa\_PROFIDrive + 10 PZD**

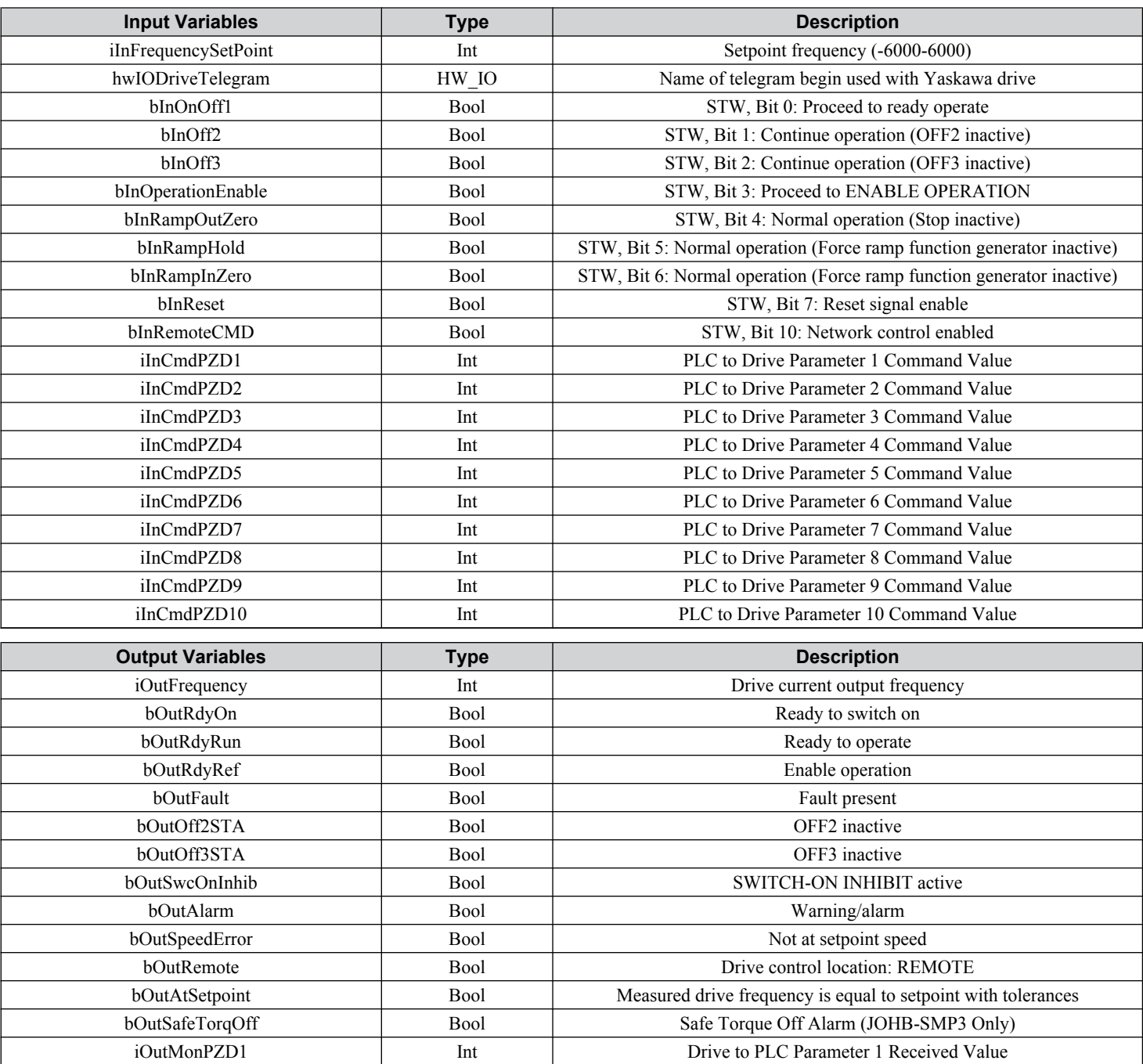

#### **11 Detailed Block Tables**

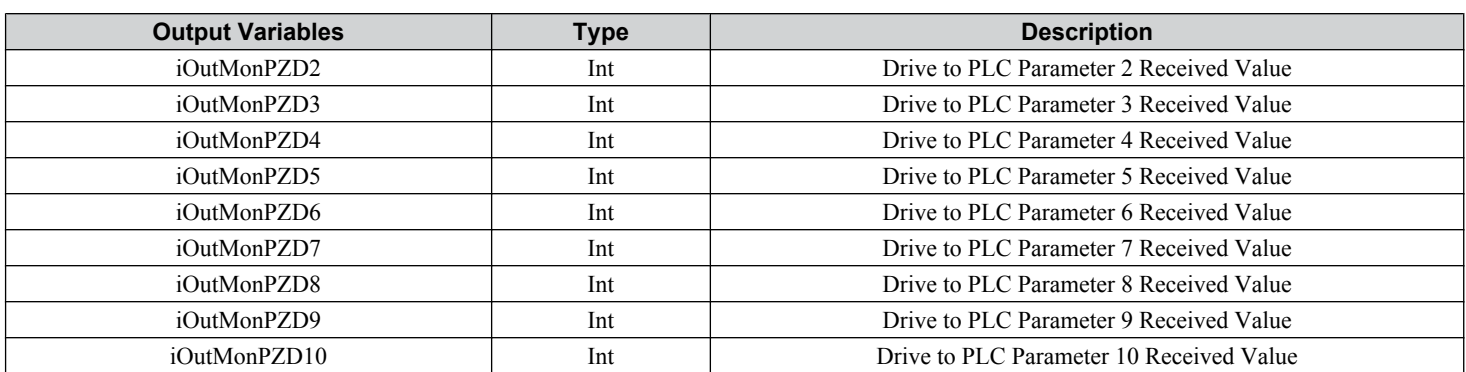

## n **fbVFD\_Yaskawa\_Gateway\_Master**

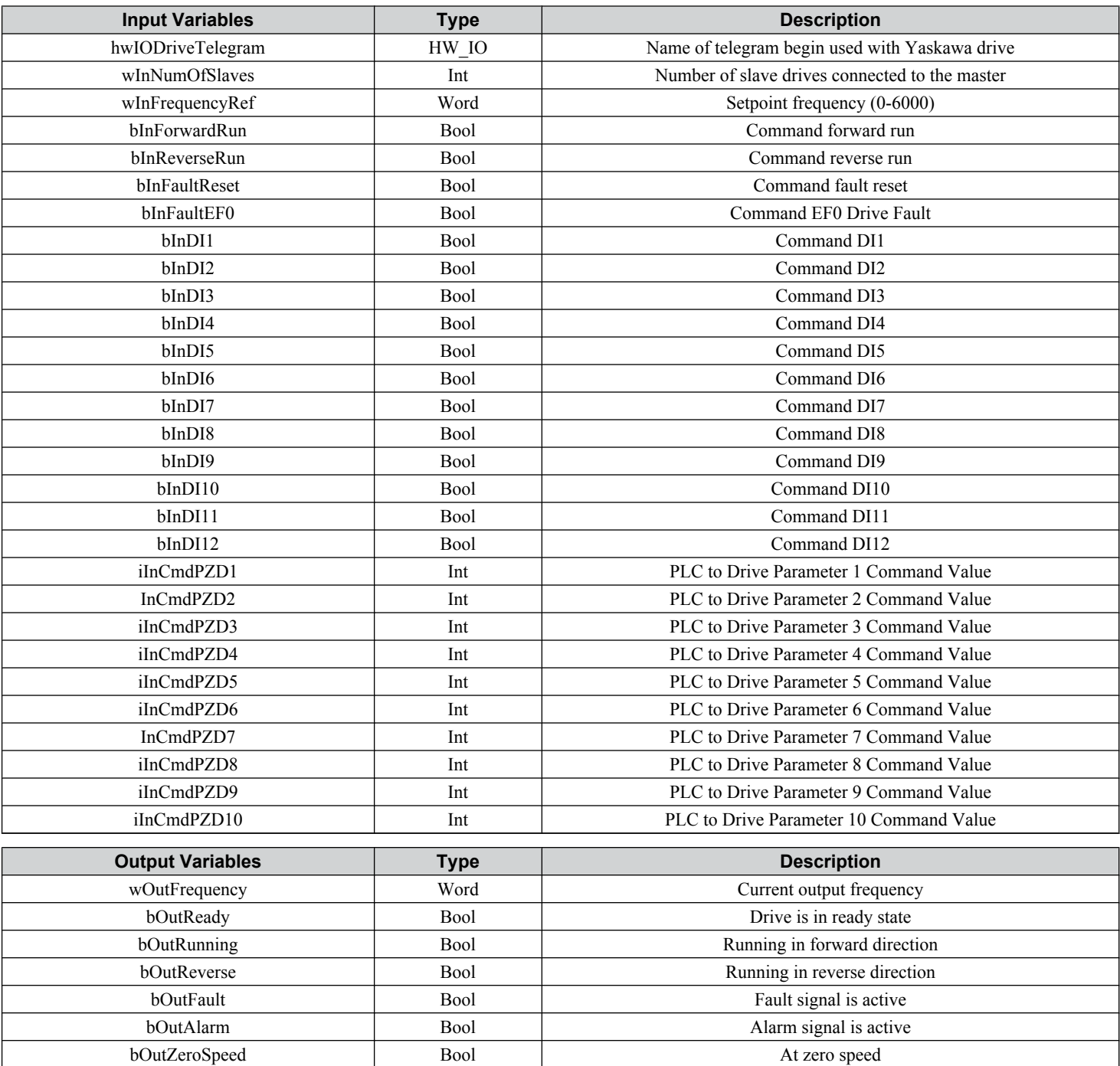

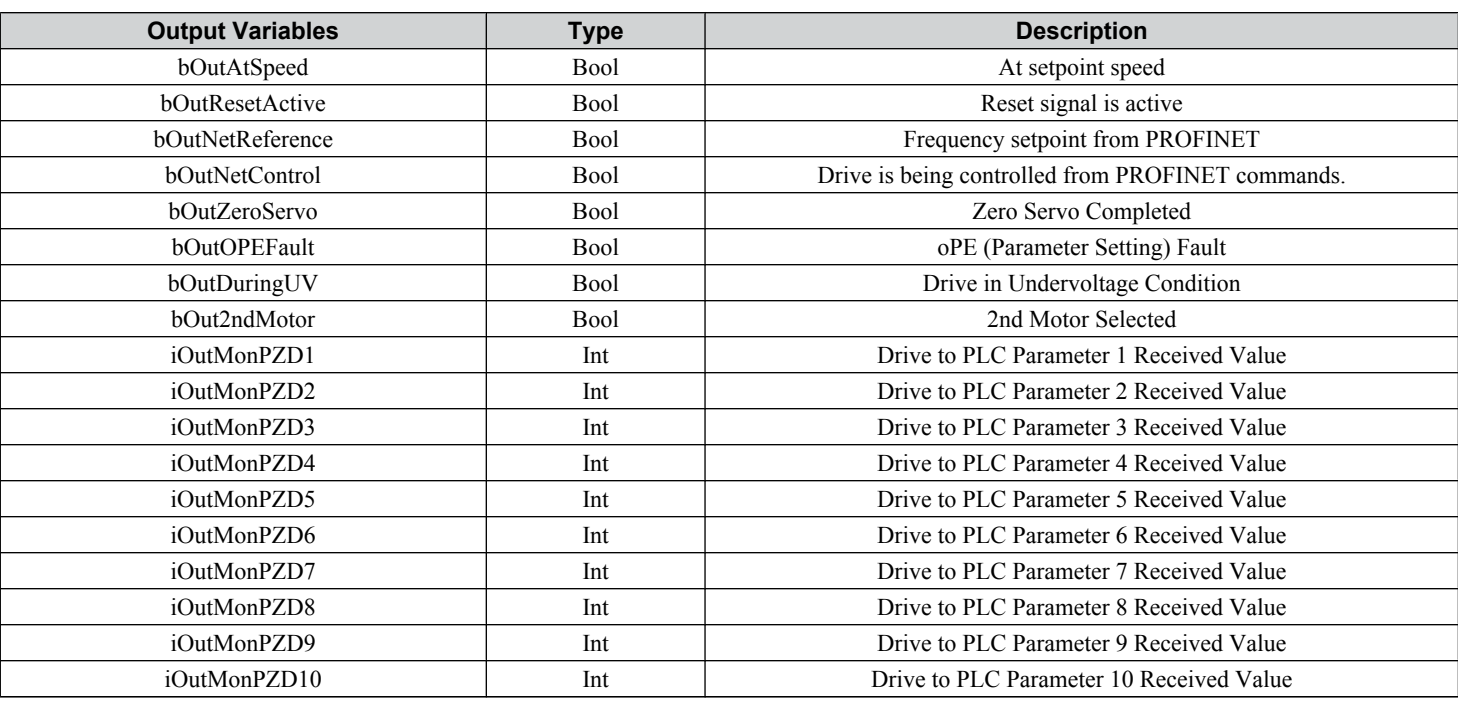

## n **fbVFD\_Yaskawa\_Gateway\_Slave**

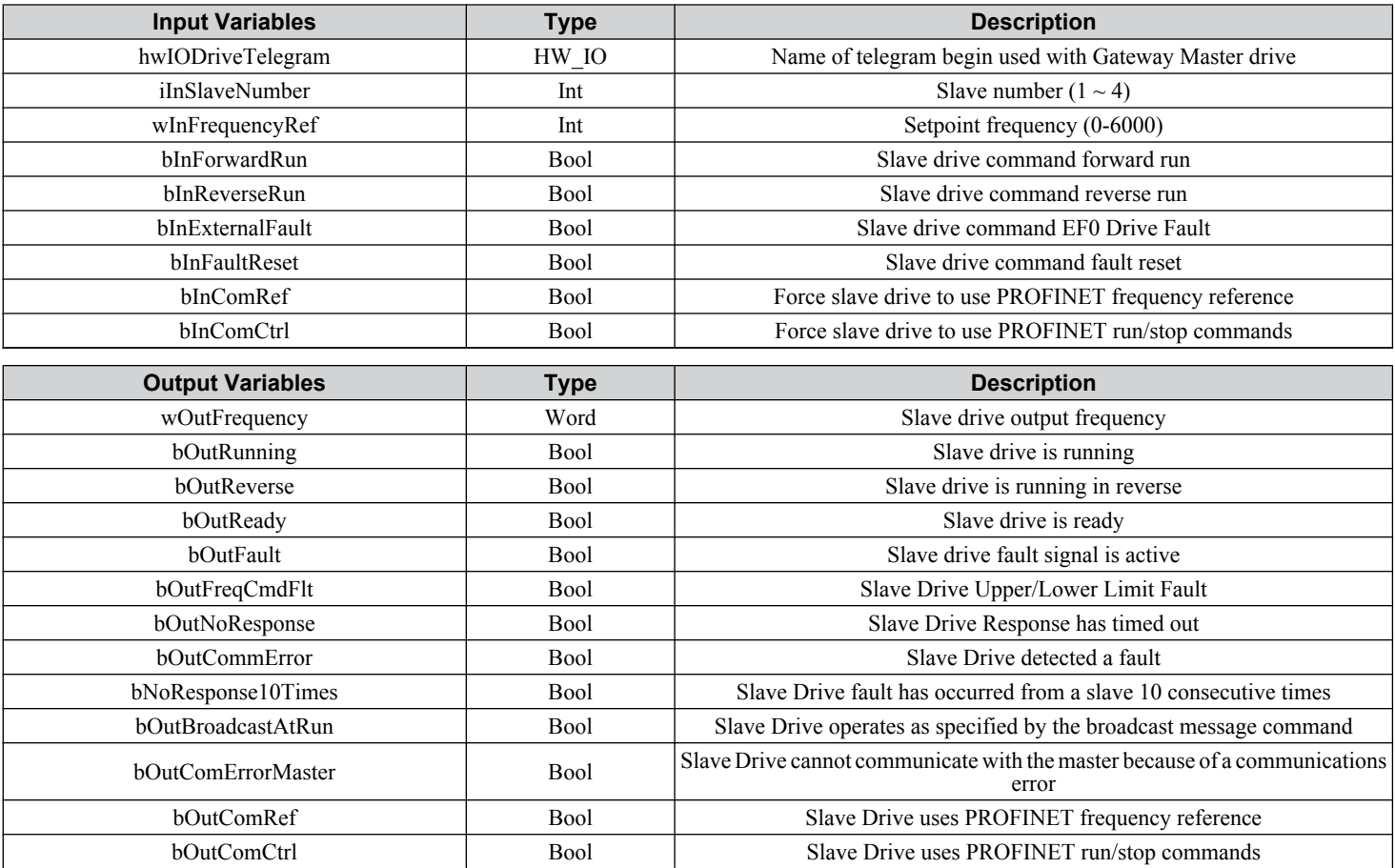

## n **fbVFD\_Yaskawa\_Gateway\_Master\_P-Drive**

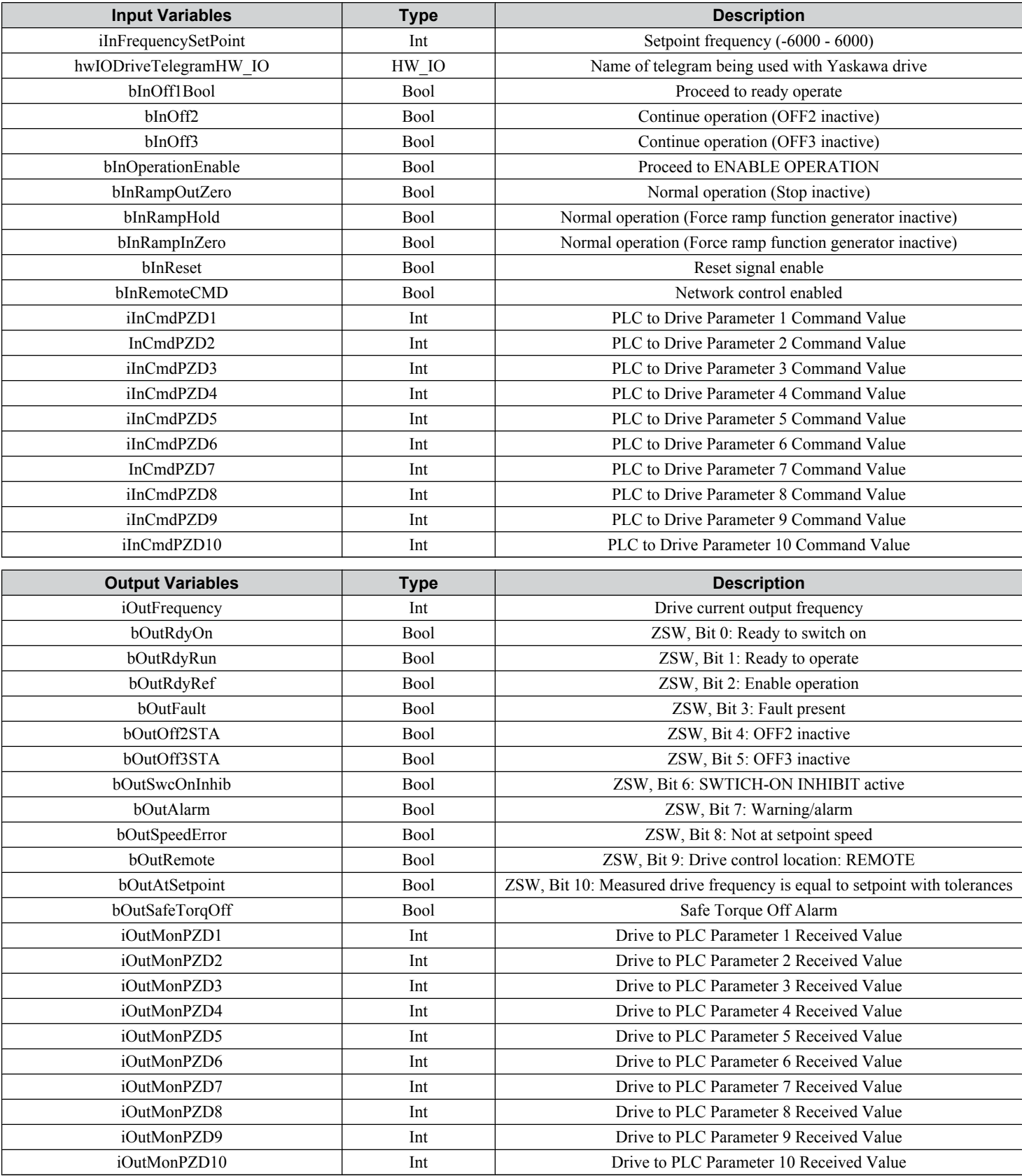

**This Page Intentionally Blank**

#### **Revision History**

The revision dates and the numbers of the revised manuals appear on the bottom of the back cover.

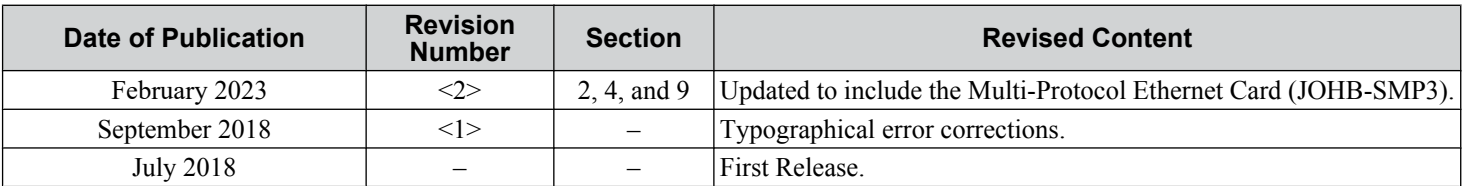

**This Page Intentionally Blank**

# YASKAWA Drive PROFINET Function Block for Use in TIA Portal User Instructions

#### **YASKAWA AMERICA, INC.**

2121, Norman Drive South, Waukegan, IL 60085, U.S.A. Phone: 1-800-YASKAWA (927-5292) or 1-847-887-7000 Fax: 1-847-887-7310 http://www.yaskawa.com

#### **DRIVE CENTER (INVERTER PLANT)**

2-13-1, Nishimiyaichi, Yukuhashi, Fukuoka, 824-8511, Japan Phone: 81-930-25-3844 Fax: 81-930-25-4369 http://www.yaskawa.co.jp

#### **YASKAWA ELECTRIC CORPORATION**

New Pier Takeshiba South Tower, 1-16-1, Kaigan, Minatoku, Tokyo, 105-6891, Japan Phone: 81-3-5402-4502 Fax: 81-3-5402-4580 http://www.yaskawa.co.jp

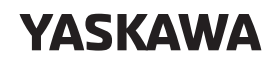

**YASKAWA AMERICA, INC.**

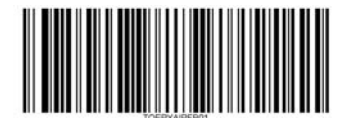

In the event that the end user of this product is to be the military and said product is to be employed in any weapons systems or the manufacture thereof, the export will fall under the relevant regulations as stipulated in the Foreign Exchange and Foreign Trade Regulations. Therefore, be sure to follow all procedures and submit all relevant documentation according to any and all rules, regulations and laws that may apply.

Specifications are subject to change without notice for ongoing product modifications and improvements.

© 2018 YASKAWA AMERICA, INC.

MANUAL NO. TOEPYAIPFB01 <2> Published in USA February 2024